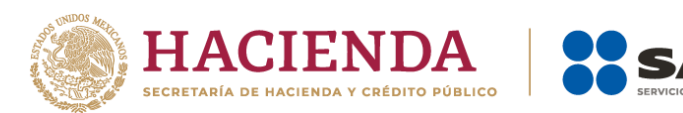

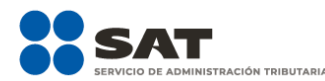

# **Declaración Informativa de Transparencia** Guía de Usuario

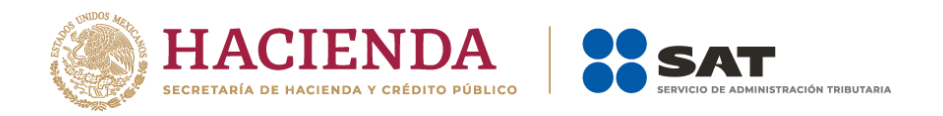

#### **¿Dónde presentar mi declaración informativa de transparencia?**

**1)** Ingresa a sat.gob.mx, coloca el cursor en la opción **Empresas** y selecciona **Sin fines de lucro**.

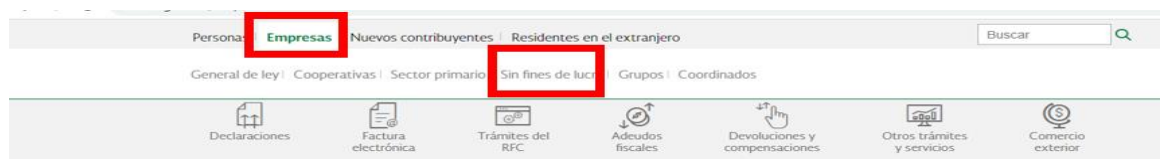

#### **2)** Selecciona la opción **Otros trámites y servicios** y **Ver más**.

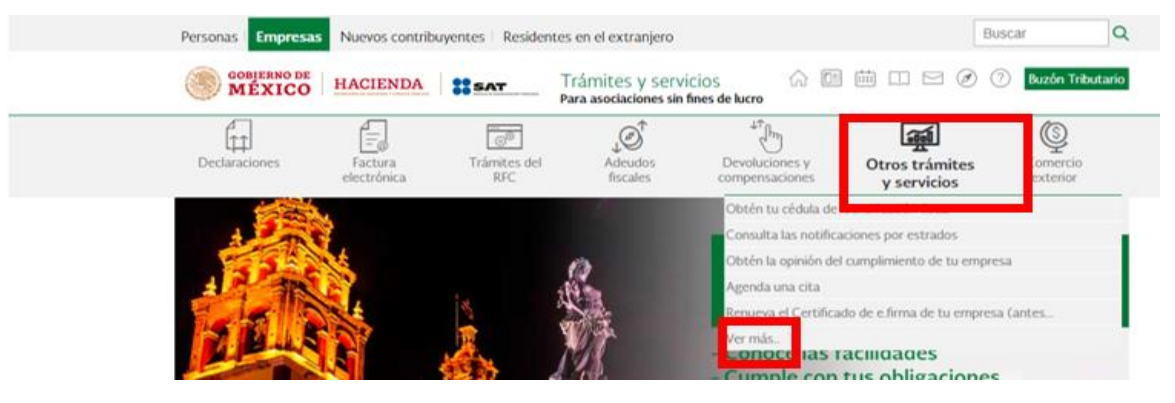

#### **3)** Selecciona **Donatarias autorizadas**.

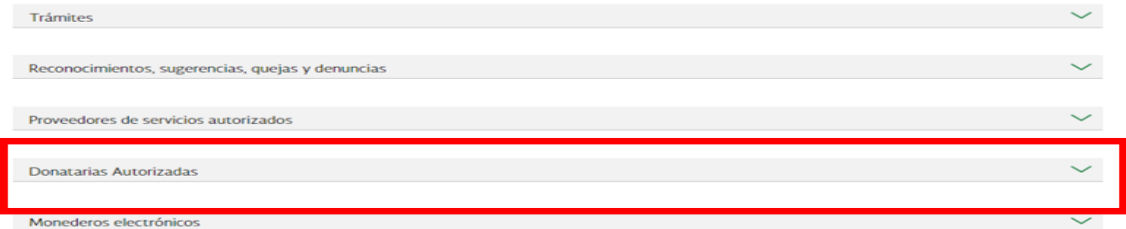

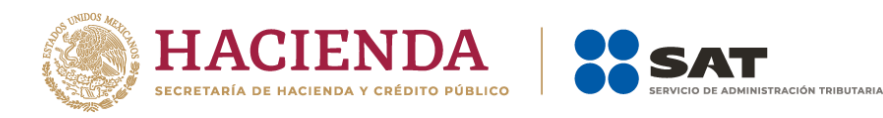

#### **4)** Selecciona **Presenta la obligacion de Transparencia de las Donatarias Autorizadas**.

Donatarias Autorizadas

- ← Actualiza tus datos como donataria autorizada
- ∨ Atención y desahogo de revisiones de gabinete
- √ Consulta la guía para el llenado y envío de tu solicitud de autorización para recibir donativos deducibles.
- √ Consulta la información proporcionada por las donatarias autorizadas respecto de la declaración informativa de...
- √ Consulta la información proporcionada por las donatarias autorizadas respecto de la obligación de transparencia.
- √ Cumple el requerimiento o presenta el acreditamiento de actividades si cuentas con autorización condicionada.
- $\vee$  Directorio de Donatarias Autorizadas
- ▽ Presenta declaración informativa de donativos recibidos para mitigar y combatir el virus SARS-CoV2
- ▽ Presenta diversas solicitudes de Donatarias Autorizadas
- Presenta informe de transparencia de donativos recibidos por los sismos ocurridos en México en 2017.
- Presenta la obligación de Transparencia de las Donatarias Autorizadas  $\sim$

#### **5)** Da clic en **Iniciar**.

#### ¿Cuándo se presenta?

· Las organizaciones civiles y fideicomisos autorizados para recibir donativos deducibles del impuesto sobre la renta, en el mes de mayo de cada año, respecto del ejercicio inmediato anterior.

· Las organizaciones civiles y fideicomisos autorizados para recibir donativos deducibles del impuesto sobre la renta que presenten aviso de liquidación o cambio de residencia conforme a la regla 3.10.22. de la Resolución Miscelánea Fiscal, deberán presentar la información conforme al plazo señalado para la presentación del aviso de cancelación en el RFC por liquidación total del .<br>activo y de cancelación en el RFC por cese total de operaciones a que se refieren las fracciones XIV y XV de la regla 2.5.16. de la Resolución Miscelánea Fiscal, respectivamente.

· Las personas morales con fines no lucrativos y Fideicomisos a los que se les haya revocado o no se les haya renovado la autorización por el incumplimiento de la obligación de poner a disposición del público en general la información relativa al uso o destino de los donativos recibidos y actividades destinadas a influir en la legislación, deberán presentar la información previamente a la solicitud de nueva autorización señalada en la regla 3.10.13. de la Resolución Miscelánea Fiscal.

· Las personas morales con fines no lucrativos y Fideicomisos que la vigencia de su autorización para recibir donativos deducibles en términos de la Ley de Impuesto sobre la Renta, haya concluido<br>y no se haya obtenido nuevamente o renovado dentro del plazo de doce meses, deberán presentar la información dentro de los 30 días naturales siguientes a la fecha en que hayan transcurrido los seis meses que se tienen para la transmisión de los donativos que no fueron destinados para sus fines

#### **Fundamento Legal**

- Ley del Impuesto sobre la Renta, artículo 82, fracción VI.
- Resolución Miscelánea Fiscal, reglas 3.10.11., 3.10.22. y 3.10.23.
- Anexo 1-A de la Resolución Miscelánea Fiscal, ficha de trámite 19/ISR.

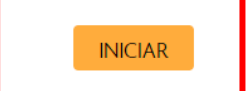

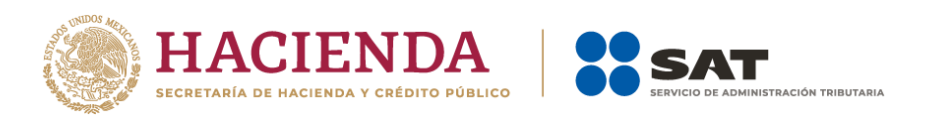

**6)** Ingresa con RFC y Contraseña, además deberás capturar el captcha, o bien, puedes entrar con tu e.firma.

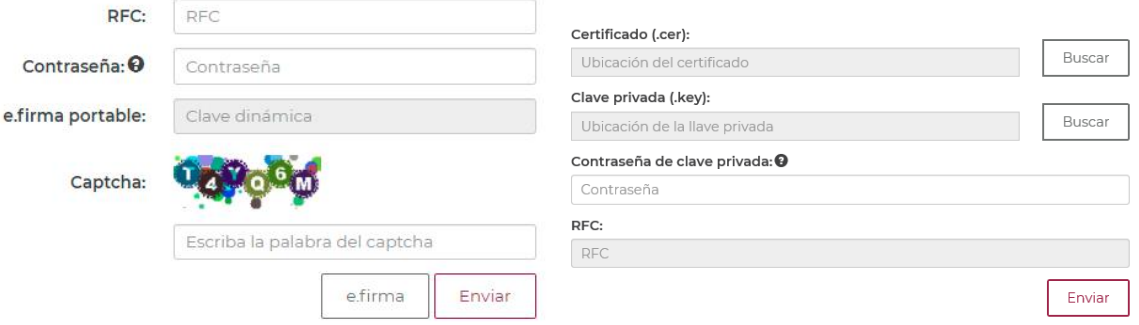

#### **1 Ingresa al registro de la declaración**

**1)** En la parte superior de la pantalla, encontrarás el rubro **Estado**. Entendiéndose por estatus, como el estado que en el que se encuentra la organización dentro del padrón de donatarias; así como el **RFC** y **Denominación o Razón Social** de tu organización.

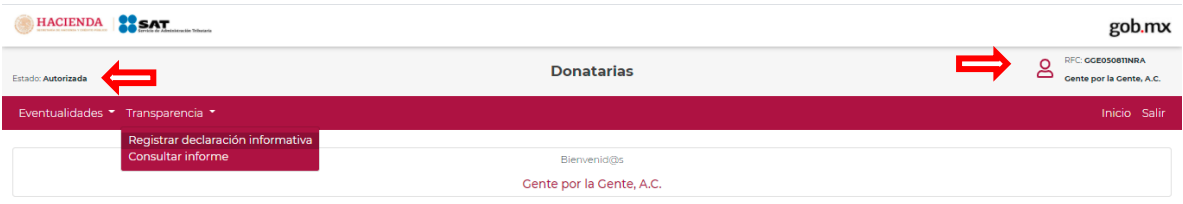

**2)** Selecciona la opción **Transparencia**, la cual se encuentra en la parte superior izquierda de la pantalla, y después **Registrar declaración informativa**.

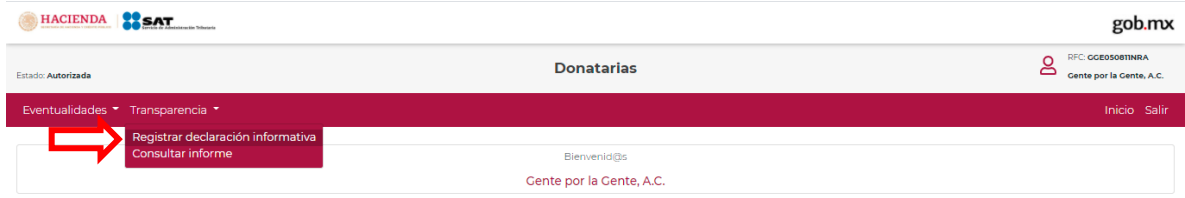

**3)** Se desplegarán en la pantalla, los términos y condiciones para presentar tu declaración informativa de transparencia, lee detenidamente y da clic en el botón **Aceptar**.

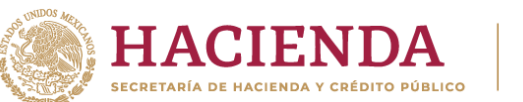

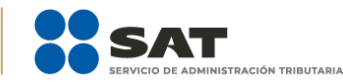

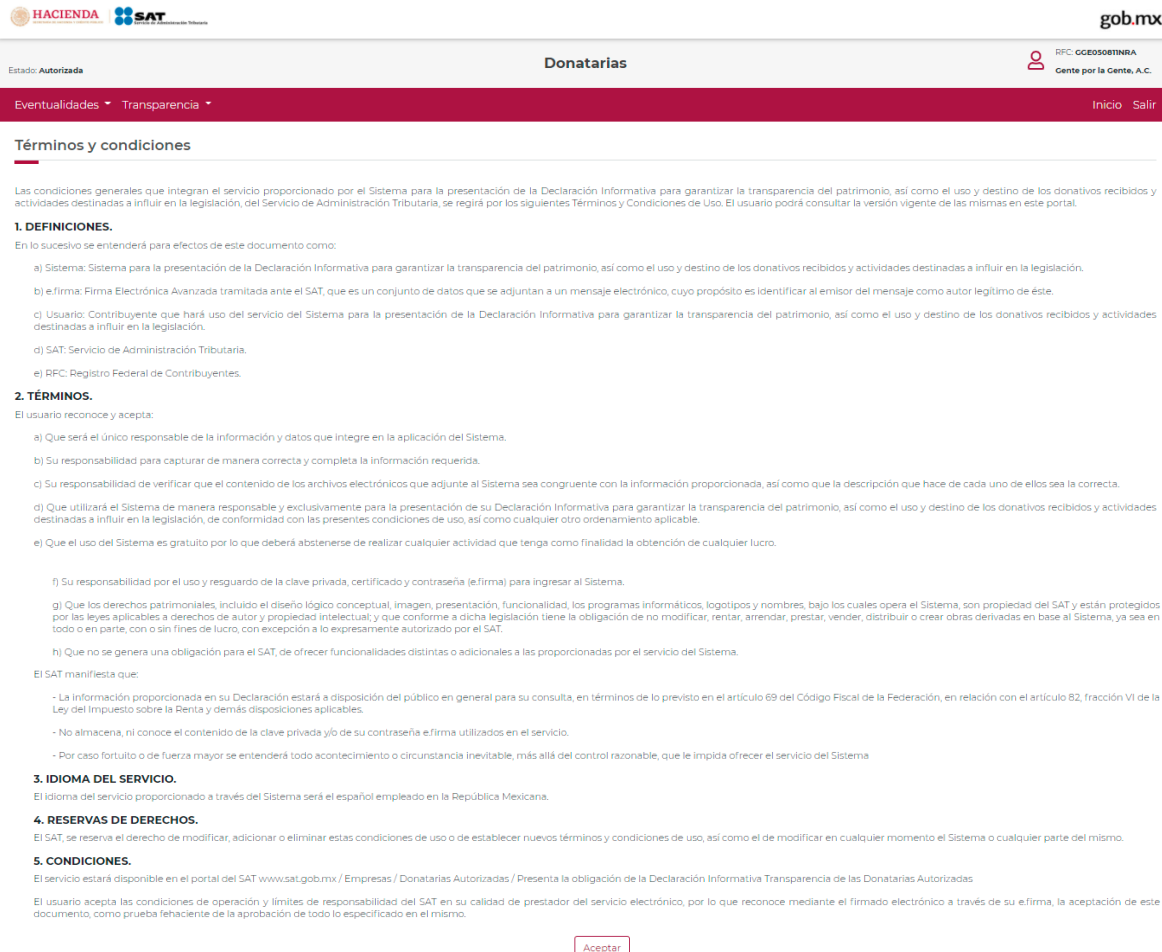

**4)** El sistema automáticamente llenará los campos **RFC**, **Denominación o Razón Social** y **Declaración informativa a presentar**, los cuales no podrán ser modificados, en virtud de que los dos primeros campos es la información que se encuentra registrada ante el Registro Federal de Contribuyentes (RFC) y por lo que respecta al tercer campo, es la denominación del sistema, por lo que únicamente deberás seleccionar en el campo de **Ejercicio**, el ejercicio fiscal que corresponda a la información por el que se esté obligado a presentar.

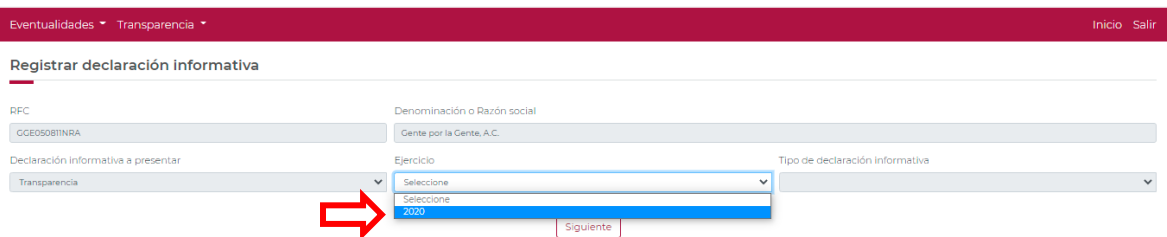

**5)** El sistema llenará el campo **Tipo de declaración**, donde se reflejará si es una declaración "Normal" o "Complementaria" de acuerdo a la información que se tenga del contribuyente, esto atendiendo a si presentó por primera vez una declaración, aparecerá como normal y todas aquellas declaraciones subsecuentes que se desee presentar se indicarán como

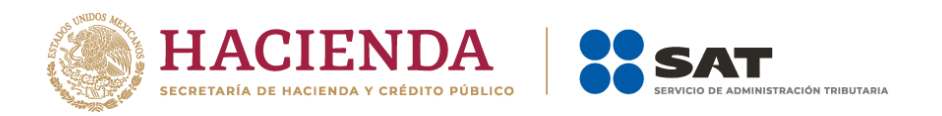

complementarias. Una vez completada la información en los campos mencionados, selecciona la opción **Siguiente**.

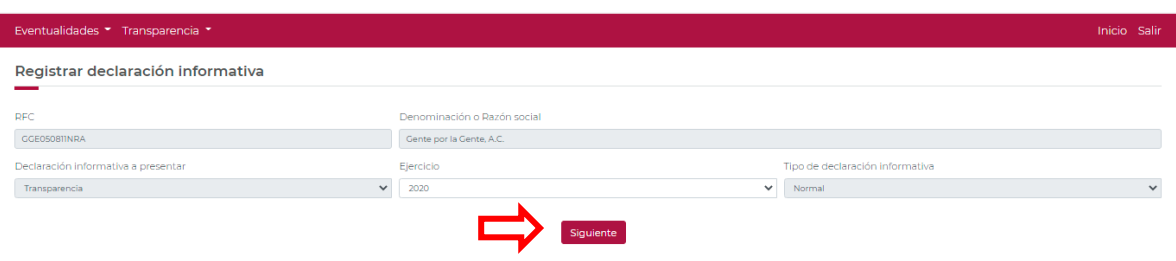

### **2 Generales**

**1)** Una vez registrada la declaración informativa, aparecerá una pantalla de lado izquierdo que contiene la **Información de la donataria**, en donde se muestra el **estatus** de la autorización para ser donataria autorizada, el **oficio** de autorización para ser donataria autorizada, la **fecha** del citado oficio, la **actividad preponderante** autorizada y que se encuentra publicada en el anexo 14; así como si cuenta con **autorización para recibir donativos deducibles del extranjero**.

De lado derecho, se indican los datos de la **Declaración informativa** que se presenta, consistente en el ejercicio que se está presentando, el tipo de declaración (normal o complementaria) y la situación fiscal de la donataria ante el RFC.

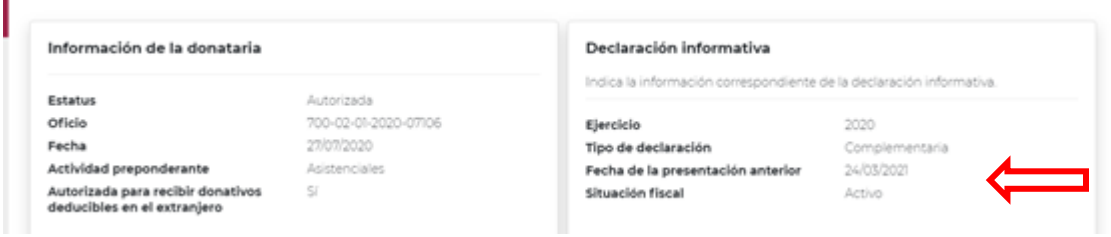

**2)** De lado izquierdo aparecen los apartados a seleccionar, el primero de ellos, es el de **Generales**, en este, el sistema automáticamente desplegará tres apartados **Misión, valores y página de internet**, **Actividades adicionales** y **Estados de ingreso**.

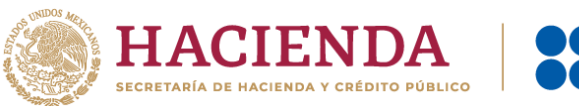

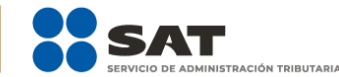

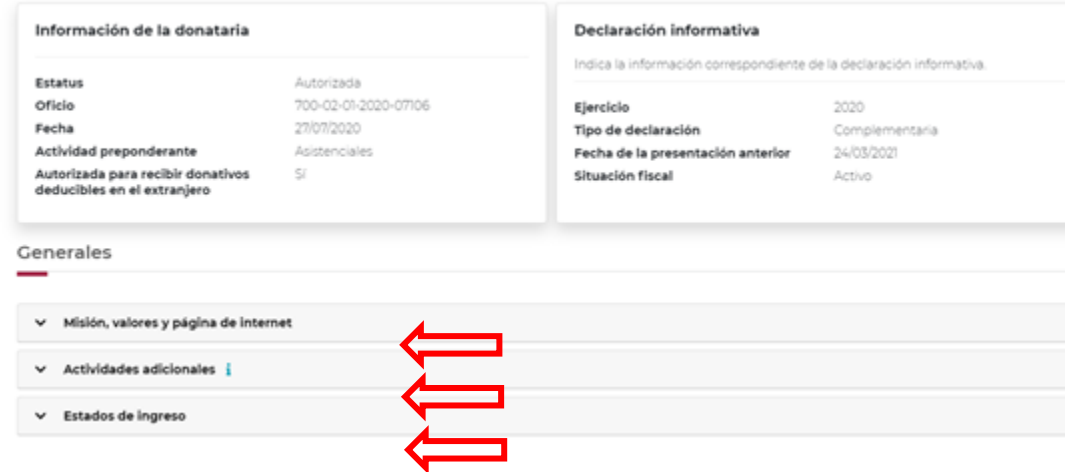

- **3)** En el apartado denominado **Misión, valores y página de internet**, se desplegarán tres secciones opcionales a llenar y que se describen a continuación:
	- **Misión:** Describe el motivo o la razón de ser de su organización o institución.
	- **Valores:** Son las creencias y conceptos básicos de su organización, forman la médula de su cultura.
	- **Página de internet:** Es tu página web, página electrónica, página digital o ciberpágina, a la cual se puede acceder mediante un navegador web. La dirección de tu página de internet se debe capturar de la siguiente manera: "https(s)://sitio.com"

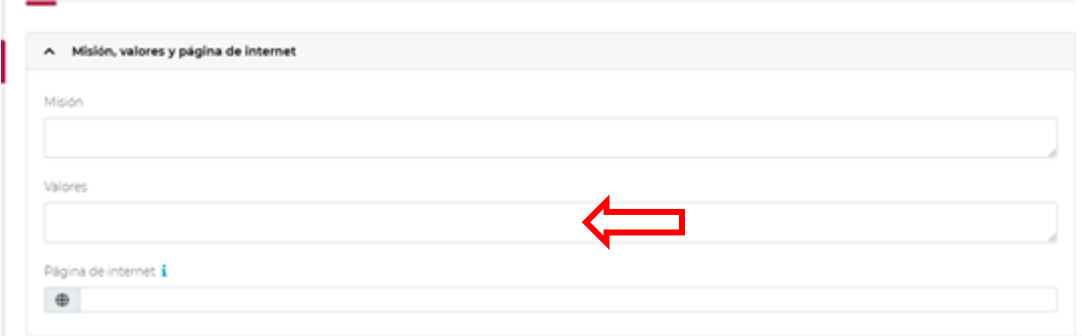

**Nota:** Las secciones anteriores solo deberán ser capturadas si tu organización cuenta con dicha información.

**4)** En el apartado **Actividades adicionales**, elige las actividades adicionales autorizadas para recibir donativos deducibles del impuesto sobre la renta con las que cuentas. Este apartado es obligatorio solo si cuentas con autorización de actividad adicional para recibir donativos, de no tener actividades adicionales autorizadas deja en blanco la información y pasa al siguiente apartado.

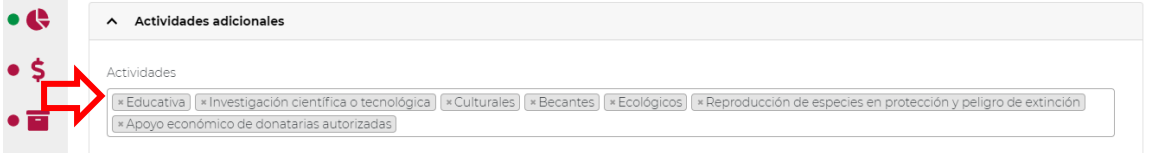

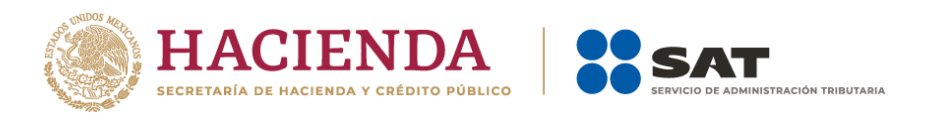

- **5)** El apartado denominado **Estados de ingreso** es obligatorio para todas las organizaciones, en éste deberás capturar los montos de los conceptos que a continuación se describen:
	- **Activo Circulante:** Corresponde a los bienes o recursos de la organización o instituto que pueden convertirse en dinero o en flujo de efectivo en el corto plazo, es decir antes de un año. Hacen parte de este activo cuentas como cajas, bancos, cuentas por cobrar, efectivo, y existencias (entre otros).
	- **Activo Fijo:** Son los bienes de una organización o Instituto, ya sean tangibles o intangibles, que no pueden convertirse en líquido a corto plazo y que son necesarios para el funcionamiento de la organización y no se destinan a la venta, por ejemplo: bienes inmuebles, maquinaria, material de oficina, etc.
	- **Activo Diferido:** Corresponde a los gastos ya pagados pero que todavía no han sido usados.
	- **Pasivo**: Corresponde a las deudas y obligaciones con las que la organización o Institución financia su actividad y le sirve para pagar su activo.
- **6)** Una vez terminado de llenar dichos apartados, el aplicativo calculará matemáticamente de forma automática y mostrará el **Total** de tu activo y tu **Patrimonio**.

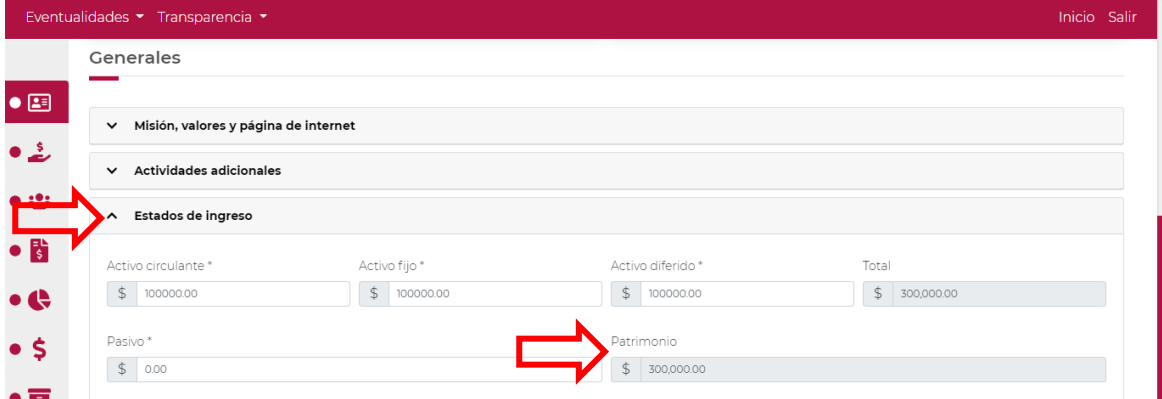

**7)** Para finalizar con el llenado de este apartado deberás informar, si optaste o no por dictaminar tus estados financieros, en caso de que la respuesta sea **Sí**, el aplicativo desplegará un nuevo apartado en el que debes capturar el **RFC con homoclave de 13 dígitos**, correspondiente al de la o el contador público que dictamina el ejercicio, el sistema mostrará el nombre de la o el contador público de manera automática y su **Número de registro**.

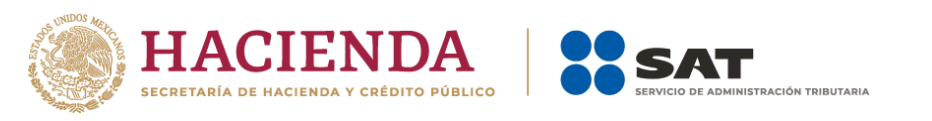

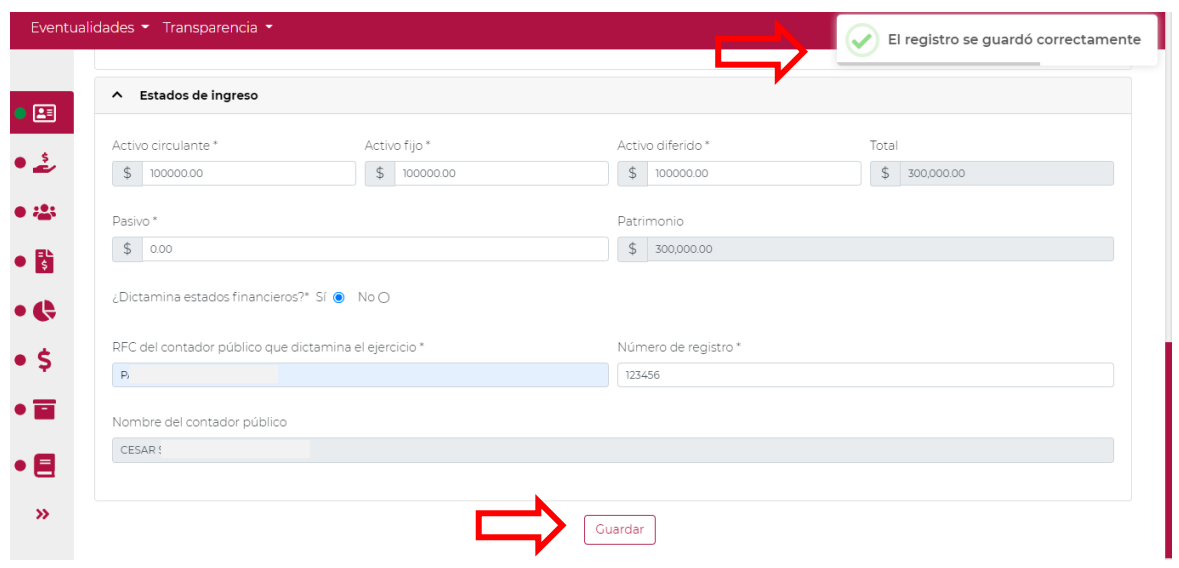

**8)** Al momento de establecer los datos, y dar clic en la opción **Guardar**, se abrirá un recuadro emergente que te notificará que **El registro se actualizó correctamente**, y visualizarás en un plano de resumen, los datos capturados con anterioridad y se pondrá en color verde el semáforo indicando que todo está capturado.

## **3 Donativos**

**1)** Para el llenado del apartado **Donativos**, debes ubicarte de lado izquierdo del aplicativo, tal y como se muestra a continuación:

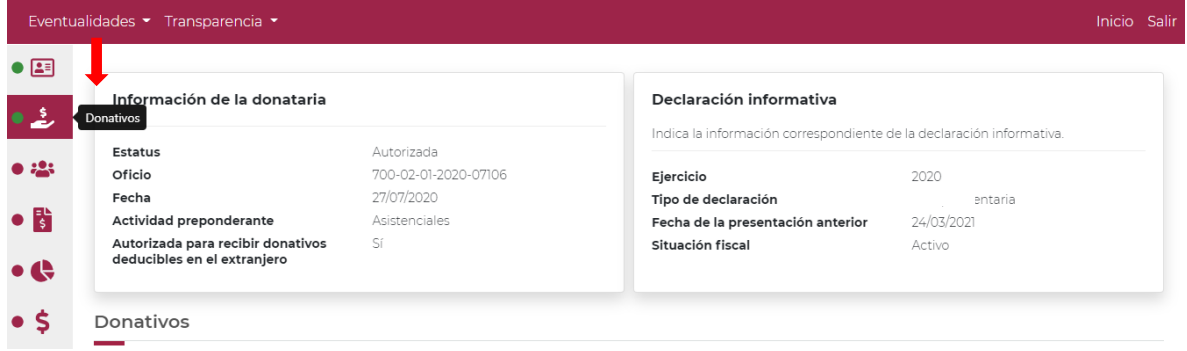

**Nota:** Un donativo es aquello que una persona física o moral transfiere a otra en efectivo o en especie, gratuitamente.

**2)** Una vez seleccionado el apartado **Donativos**, se desplegarán tres secciones, mismas que se visualizan en la siguiente pantalla:

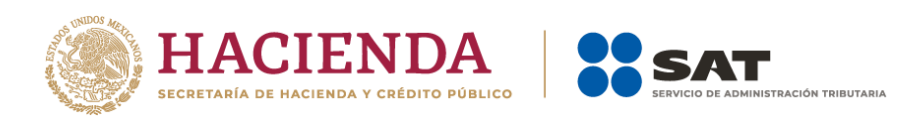

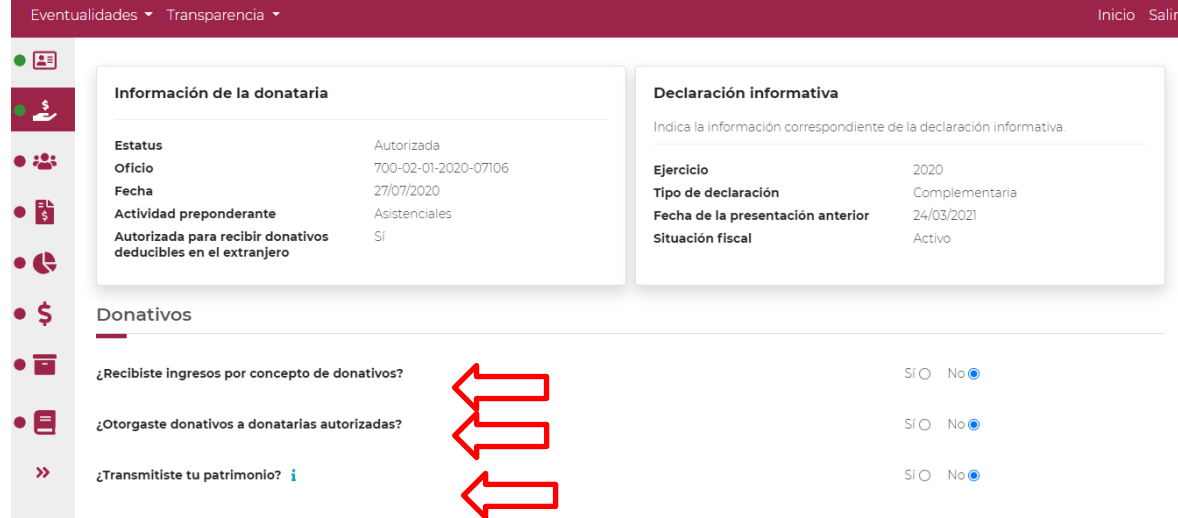

- **3)** Para comenzar con el llenado de la información de **Donativos**, primero debes responder si recibiste ingresos por concepto de donativos.
- **4)** Si no recibiste ingresos por concepto de donativos selecciona la opción **No**, se abrirá un recuadro emergente que te notificará que **La respuesta se actualizó correctamente**, y podrás continuar con el siguiente apartado de la declaración.

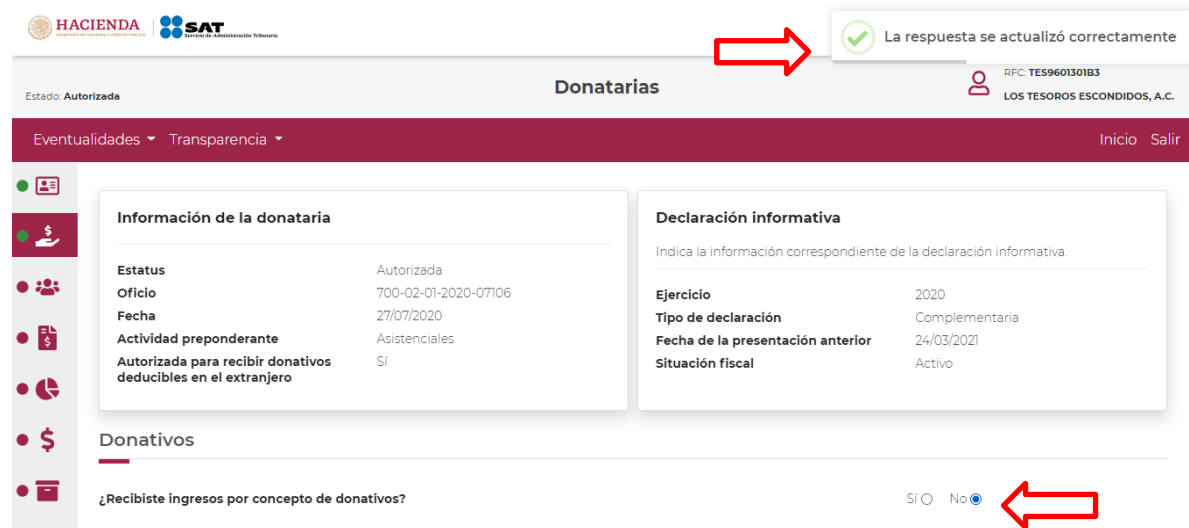

**5)** Si recibiste ingresos por concepto de donativos selecciona la opción **Si**, y el aplicativo desplegará la siguiente pantalla:

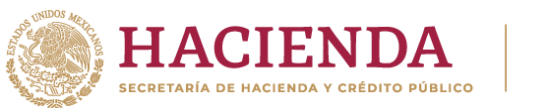

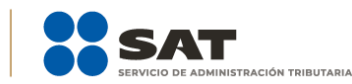

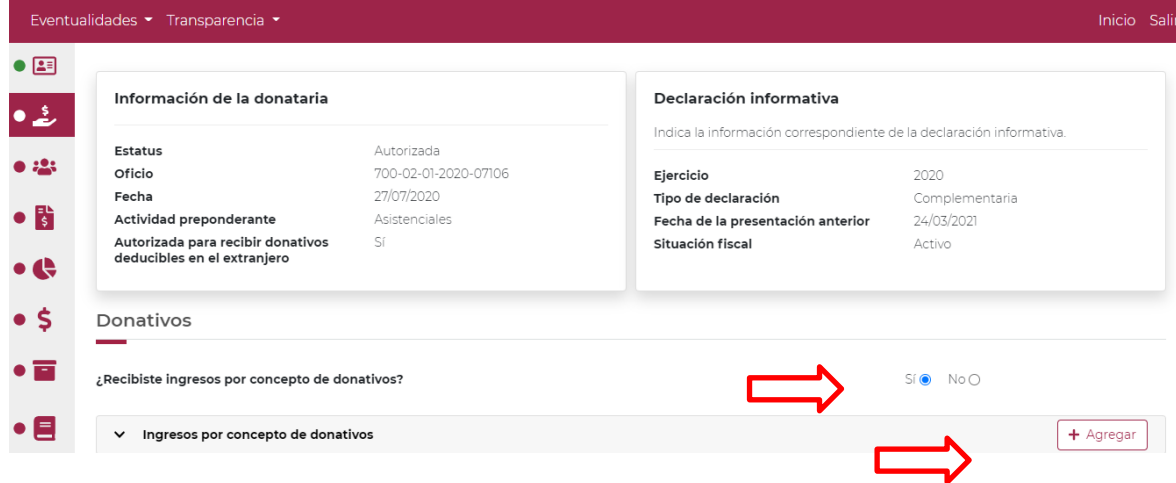

- **6)** Al momento de dar clic en la opción **+ Agregar**, se desplegará el detalle de **Ingresos por donativos**, con tres secciones que se describen a continuación:
	- **Tipo de donante:** Elige si la persona que te realizó el donativo es Persona Física, Persona Moral o del Sector Público y en su caso si es Nacional o del Extranjero; cabe precisar, que no es necesario elegir la totalidad de donantes, únicamente debes seleccionar el/los tipo(s) de donante(s) que te aplica(n).

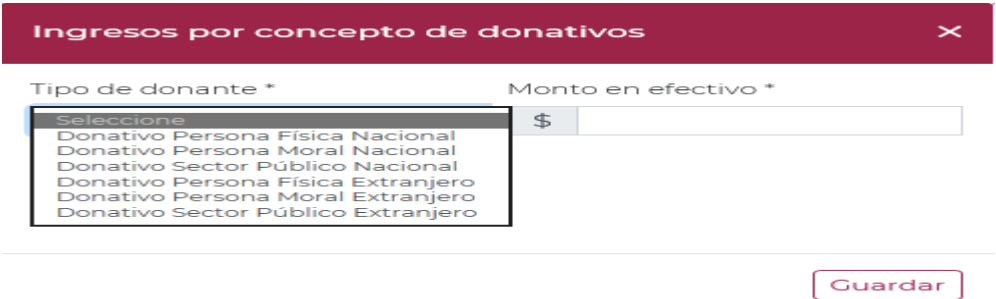

- **Monto en efectivo:** Coloca el monto de dinero en moneda nacional, correspondiente al Donativo en efectivo que se haya realizado.
- **Monto en especie:** Coloca el monto correspondiente al valor en dinero en moneda nacional, correspondiente al Donativo que se realizó en especie.

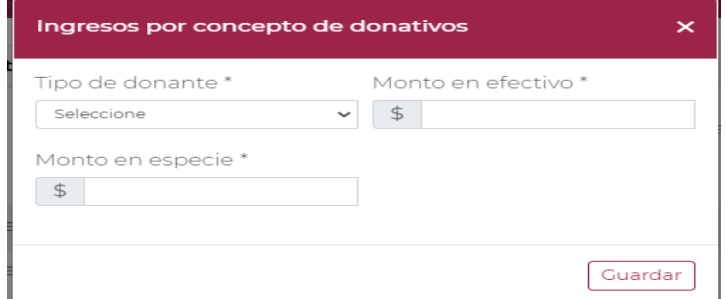

**7)** Una vez seleccionado el **Tipo de donante**, captura las cantidades aportadas en los recuadros correspondientes a **Monto en efectivo** y **Monto en especie**, en el caso de que únicamente hayas recibido donativos por un concepto, deberás indicar 0 (cero) en el concepto en donde no hayas recibido y dar clic en la opción **Guardar**.

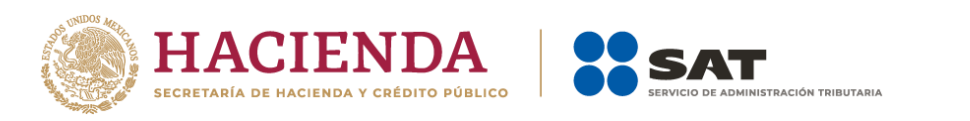

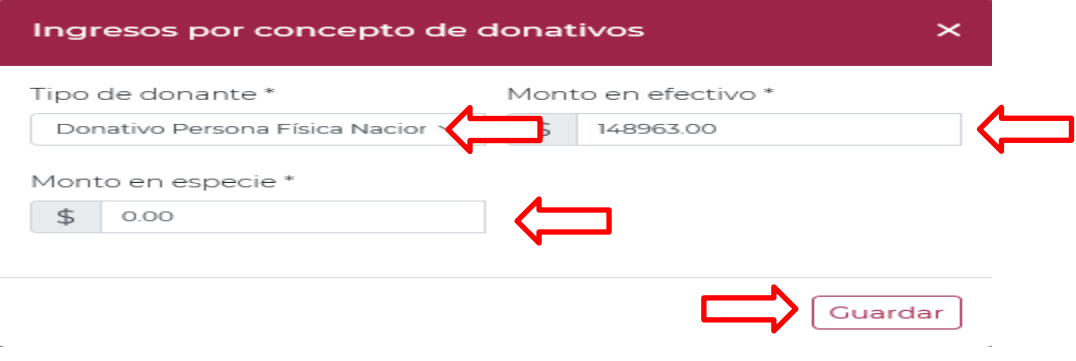

- Una vez capturadas las cantidades donadas en los recuadros, automáticamente el aplicativo realizará la sumatoria y reflejará la cantidad total en el campo **Total**, da clic en la opción **Guardar**.
- Una vez guardada la información se verá reflejado el **RFC**, **Nombre o razón social** y los montos de los donativos otorgados a la donataria autorizada en efectivo y en especie.
- **8)** Una vez terminado de llenar dichos apartados, el aplicativo calculará matemáticamente de forma automática y mostrará el resumen de la información antes capturada y el total de ingresos por donativos en efectivo y en especie.

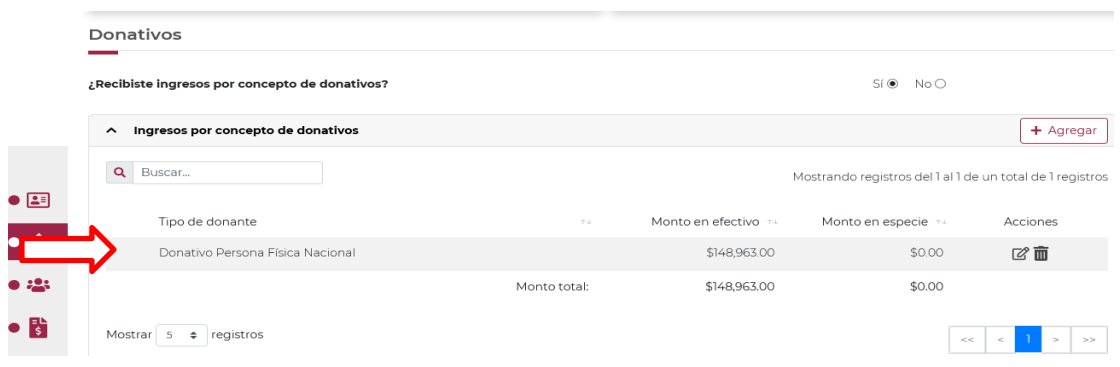

**NOTA:** En este apartado podrás capturar los registros que desees dando clic en la opción **+ Agregar**.

**9)** En este momento, puedes validar que la información capturada con anterioridad sea correcta, ya que, de no ser así, puedes **editar** o **eliminar** dicha información, con los botones de **Acciones** que se señalan a continuación:

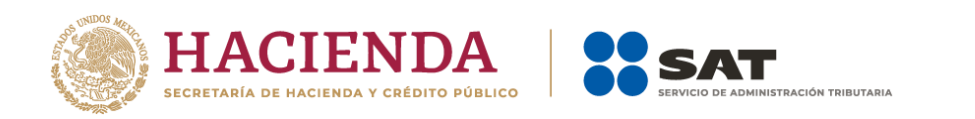

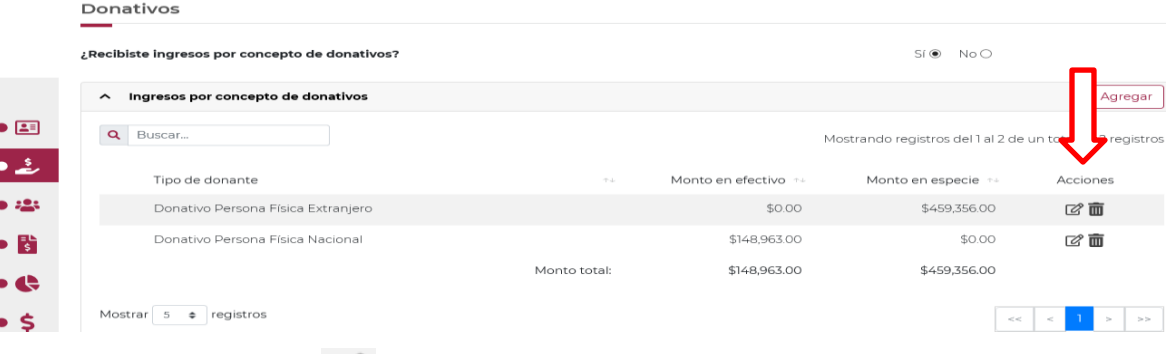

**10)** Si das clic en el ícono  $\alpha$  te permitirá editar la información previamente capturada, donde se desplegará el detalle de ingresos por donativos para que modifiques la información que desees, tanto en el tipo de donante, como en los montos en efectivo y en especie, tal y como se observa en la siguiente pantalla:

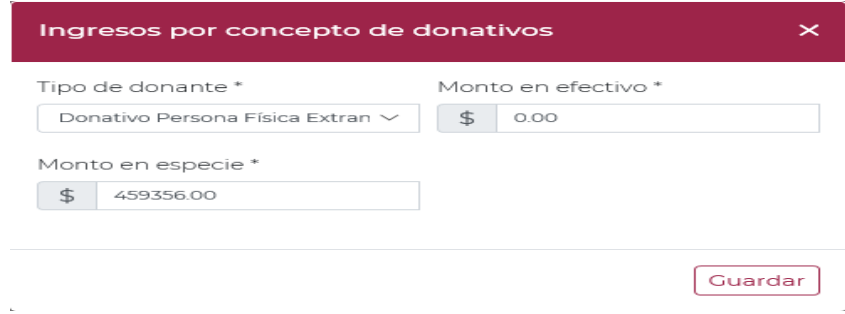

**11)** Si seleccionas el ícono **III**, te permitirá editar la información previamente capturada, donde se mostrará el siguiente mensaje:

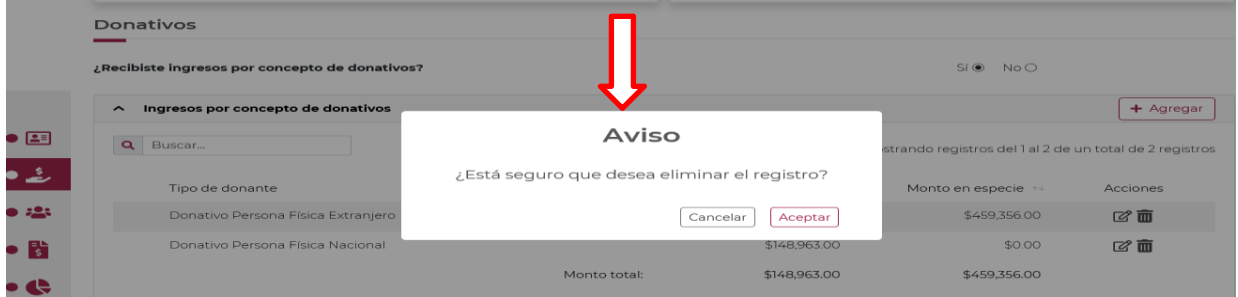

- **12)** Debes confirmar que deseas eliminar el registro dando clic en **Aceptar**, de no querer eliminarlo en **Cancelar**.
	- Si seleccionas la opción **Aceptar**, se abrirá un recuadro emergente que te notificará que **El registro se eliminó correctamente**, y podrás continuar con el llenado del siguiente apartado de la declaración.
	- Allí visualizarás en un plano de resumen, los datos capturados, los montos y los totales.

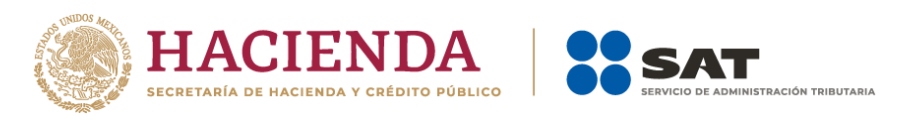

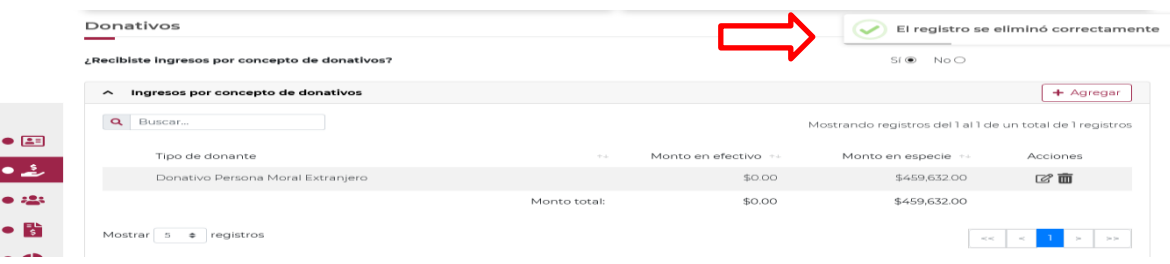

**NOTA:** El procedimiento precisado anteriormente para **editar** o **eliminar** la información capturada es aplicable para todos los apartados, es decir, a través de los botones de **Acciones**.

- **13)** Para continuar con el llenado de la información de **Donativos**, responde si otorgaste donativos a otras donatarias autorizadas, seleccionando la opción **Si** o **No**.
- **14)** Si no otorgaste donativos a otras donatarias autorizadas selecciona la opción **No**, se abrirá un recuadro emergente que te notificará que **La respuesta se actualizó correctamente**, y podrás continuar con el siguiente apartado de tu declaración.

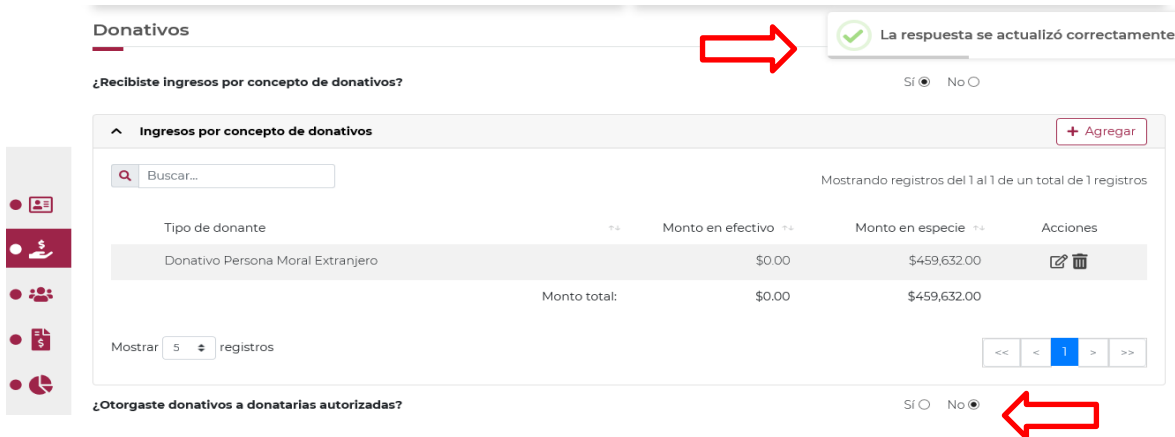

**15)** Si otorgaste donativos a otras donatarias autorizadas selecciona la opción **Si**, el aplicativo desplegará la siguiente pantalla:

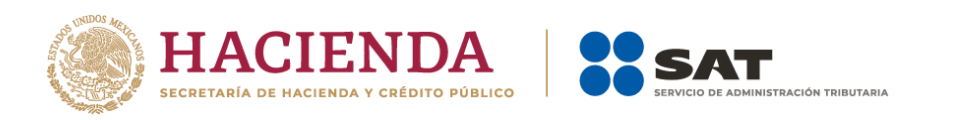

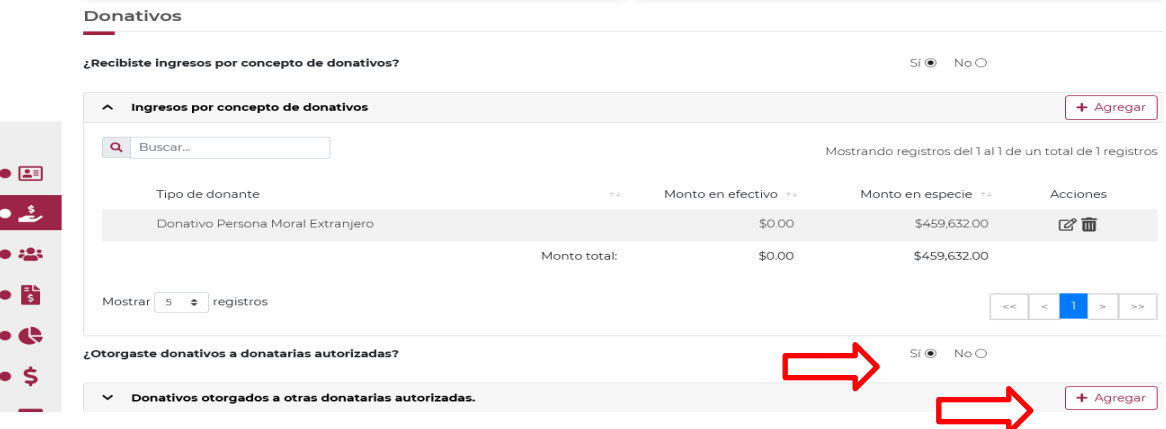

**16)** Al momento de dar clic en la opción **+ Agregar**, se desplegará el detalle de **Donativos otorgados a otras donatarias autorizadas**, como se observa a continuación:

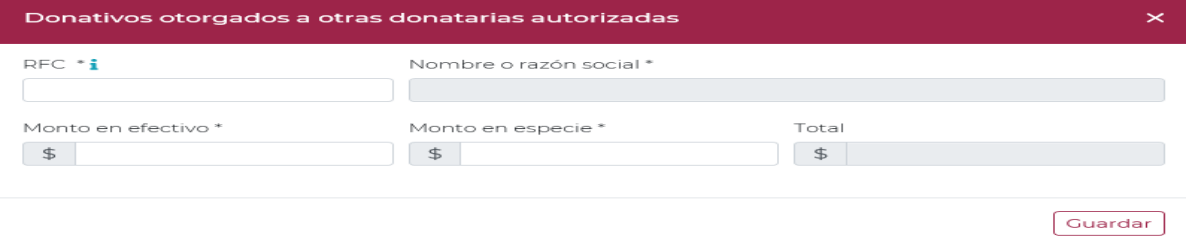

Para continuar con el llenado, deberás capturar:

- **RFC:** Registro Federal de Contribuyentes con homoclave que corresponda de la donataria autorizada por el SAT o por Ley a quien se entregó el donativo. **NOTA:** El RFC es un campo requerido, por lo tanto, en caso de no contar con el RFC de la donataria autorizada a la que otorgó los donativos, captura el RFC genérico XAXX010101000, en caso de realizar un donativo a un extranjero deberá colocarse el XEXX010101000.
- **Nombre o razón social:** Denominación o nombre de la persona a la que se le otorgaron donativos.

**NOTA:** El Nombre o razón social únicamente debe capturarse en caso de haber capturado el RFC genérico; ya que de capturar el RFC con homoclave, el aplicativo mostrará de manera automática el nombre o razón social correspondiente.

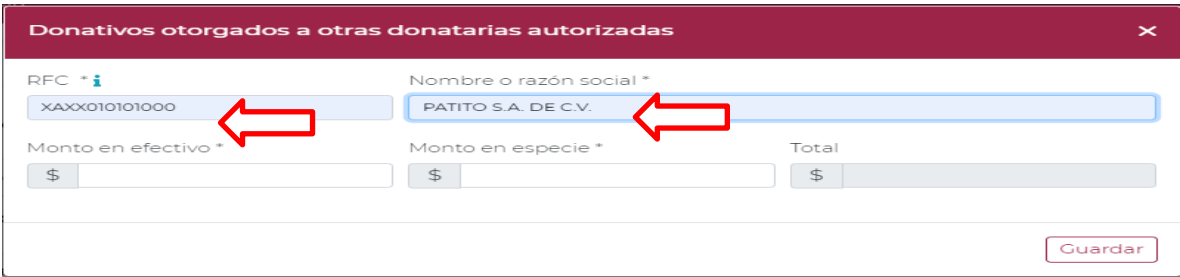

- **Monto en efectivo**: Colocar el monto de dinero en moneda nacional, correspondiente al Donativo en efectivo que se haya realizado.
- **Monto en especie:** Colocar el monto de dinero en moneda nacional, correspondiente al Donativo

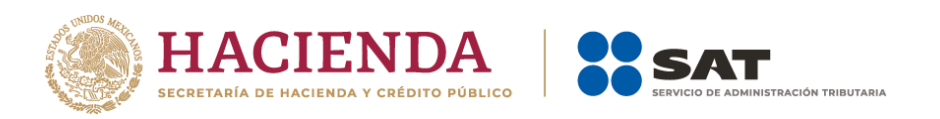

en especie que se haya realizado.

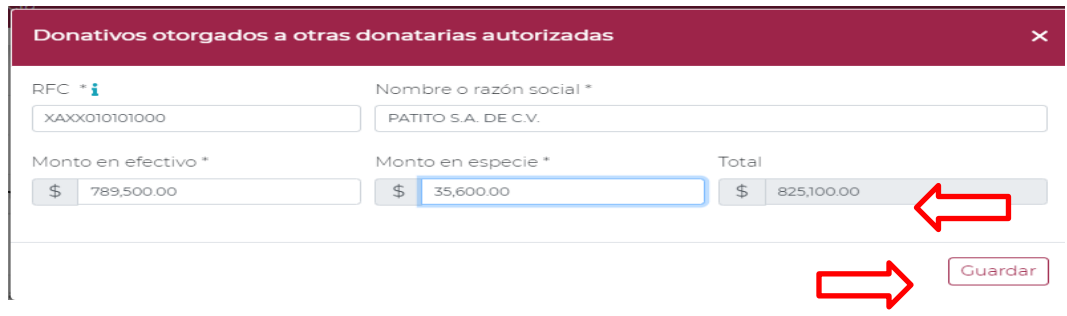

- **17)** Una vez capturadas las cantidades donadas en los recuadros, automáticamente el aplicativo realizará la sumatoria y reflejará la cantidad total en el campo **Total**, da clic en la opción **Guardar**.
- **18)** Una vez guardada la información se verá reflejado el **RFC**, **Nombre o razón social** y los montos de los donativos otorgados a la donataria autorizada en efectivo y en especie.

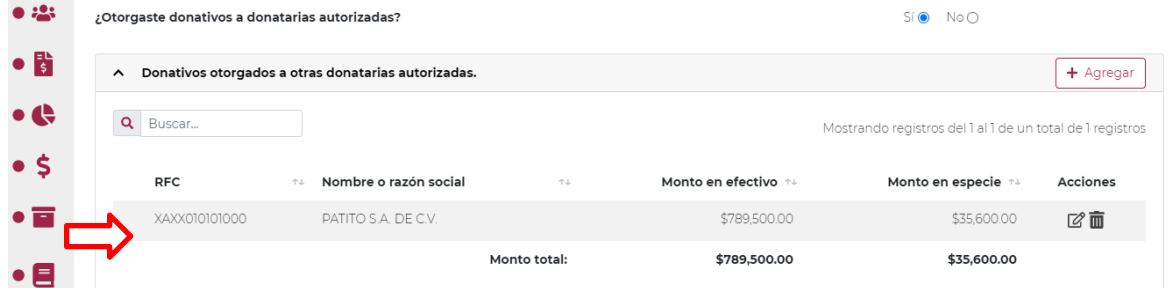

**NOTA:** En este apartado podrás capturar los registros que desees dando clic en la opción **+ Agregar**.

**19)** En este momento, puedes validar que la información capturada con anterioridad sea correcta, ya que, de no ser así, puedes **editar** o **eliminar** dicha información, con los botones de **Acciones** como se precisó en el apartado anterior.

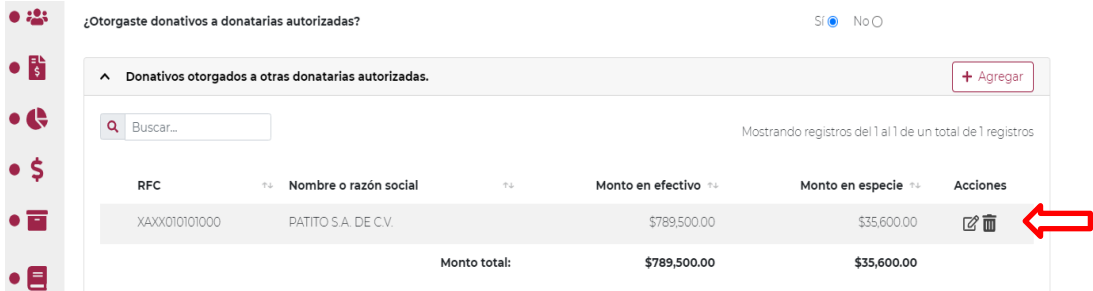

**20)** Para concluir con el llenado de la información del apartado **Donativos**, debes señalar si transmitiste tu patrimonio, seleccionando la opción **Sí** o **No**.

**Nota:** La transmisión de patrimonio se lleva a cabo al momento de la liquidación o cambio de residencia para efectos fiscales, por lo que deberá destinar la totalidad de su patrimonio a personas morales autorizadas para recibir donativos deducibles del impuesto sobre la renta.

Asimismo, en caso de que la autorización para recibir donativos deducibles otorgada a la Asociación, sea **revocada**, **su vigencia haya concluido** o se haya solicitado su **cancelación** y no se haya obtenido nuevamente o renovado la misma, dentro de los doce meses siguientes a la fecha en que ocurran dichos eventos, deberá destinar la totalidad de su

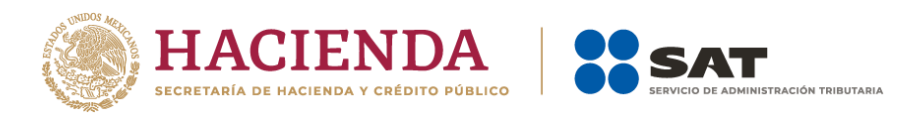

patrimonio a otras entidades autorizadas para recibir donativos deducibles, dentro de los seis meses siguientes contados a partir de que concluyó el plazo para obtener nuevamente la autorización.

En caso de no contar con patrimonio que deba transmitir, deberá seleccionar la opción **No**. La autoridad fiscal tiene expeditas sus facultades a efecto de verificar dicha circunstancia.

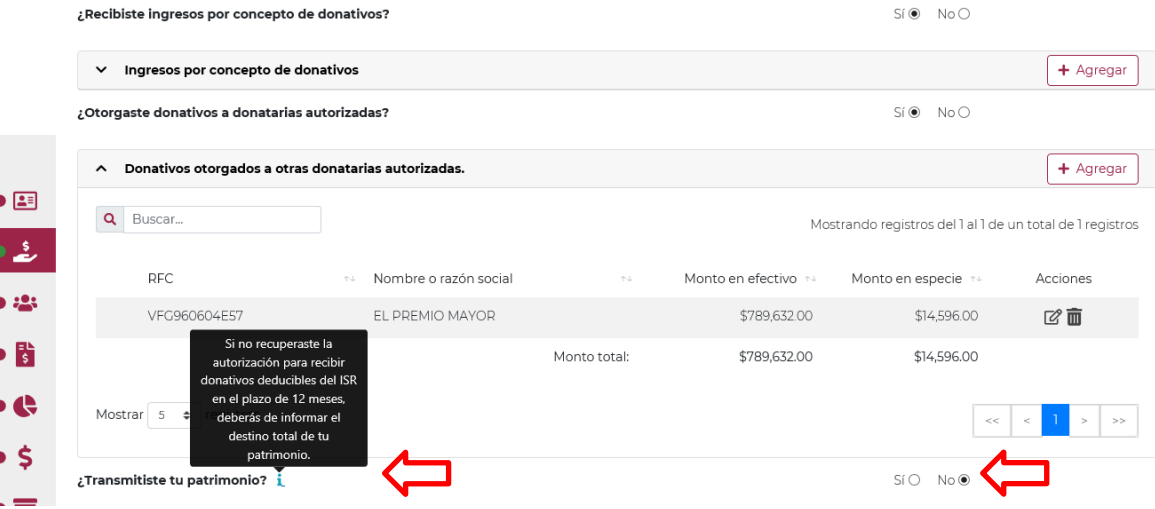

**21)** Si no te es aplicable el apartado anterior o no transmitiste tu patrimonio selecciona la opción **No**, se abrirá un recuadro emergente que te notificará que **La respuesta se actualizó correctamente**, y podrás continuar con el siguiente apartado de la declaración.

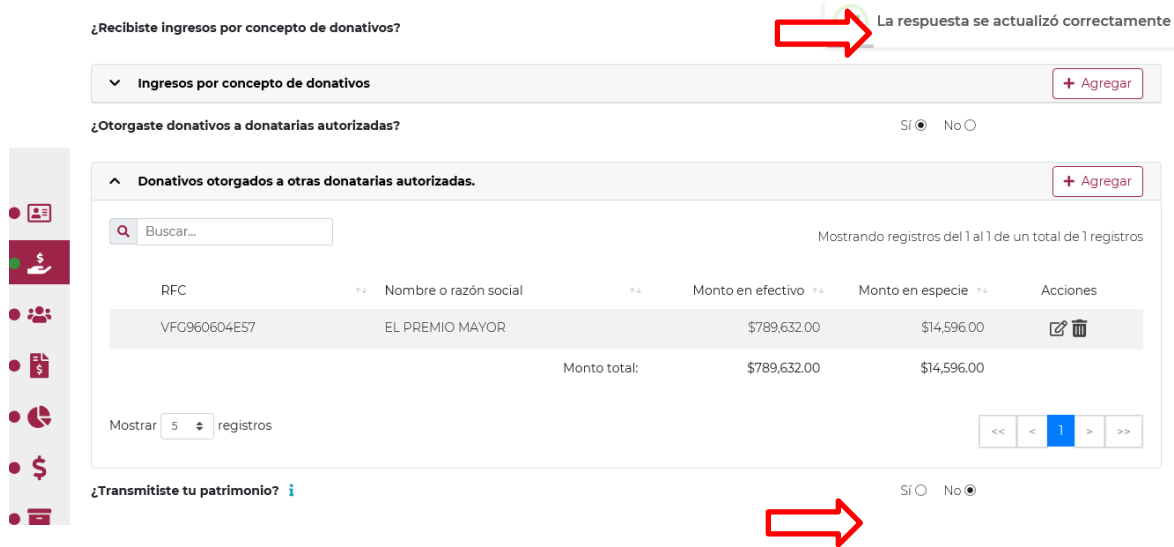

**22)** Si transmitiste tu patrimonio selecciona la opción **Sí**, el aplicativo desplegará la siguiente pantalla:

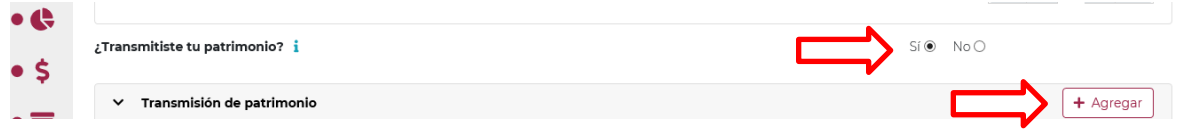

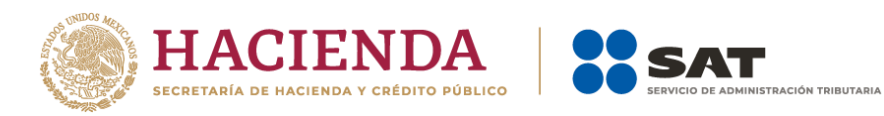

- **23)** Al momento de dar clic en la opción **+ Agregar**, se desplegará el detalle de **Transmisión de patrimonio**, y deberás llenar los apartados que se precisan a continuación y para finalizar dar clic en **Guardar**:
	- **RFC**: Registro Federal de Contribuyentes con homoclave a 13 dígitos que corresponda de la donataria autorizada por el SAT o por Ley a quien se entregó el donativo. **NOTA:** El RFC es un campo requerido, por lo tanto, en caso de no contar con el RFC de la donataria autorizada a la que otorgó los donativos, captura el RFC genérico XAXX010101000, en caso de realizar un donativo a un extranjero deberá colocarse el XEXX010101000.
	- **Nombre o razón social**: Denominación o nombre de la persona a la que se le otorgaron donativos.

**NOTA:** El Nombre o razón social únicamente debe capturarse en caso de haber capturado el RFC genérico; ya que de capturar el RFC con homoclave, el aplicativo mostrará de manera automática el nombre o razón social correspondiente.

- **Monto en efectivo**: Colocar el monto de dinero en moneda nacional, correspondiente al Donativo en efectivo que se haya realizado.
- **Monto en especie:** Colocar el monto de dinero en moneda nacional, correspondiente al Donativo en especie que se haya realizado.

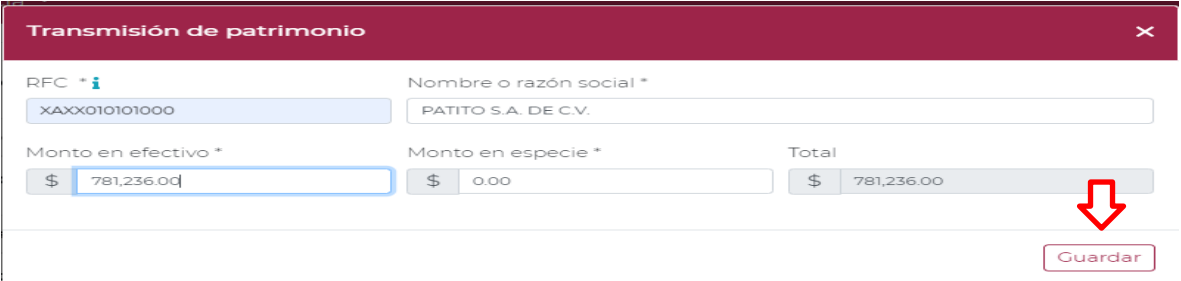

- **24)** Una vez capturadas las cantidades transmitidas en los recuadros, automáticamente el aplicativo realizará la sumatoria y reflejará la cantidad total en el campo **Total**, da clic en la opción **Guardar**.
- **25)** Una vez guardada la información se verá reflejado el **RFC**, **Nombre o razón social** y los montos del patrimonio transmitido en efectivo y en especie.

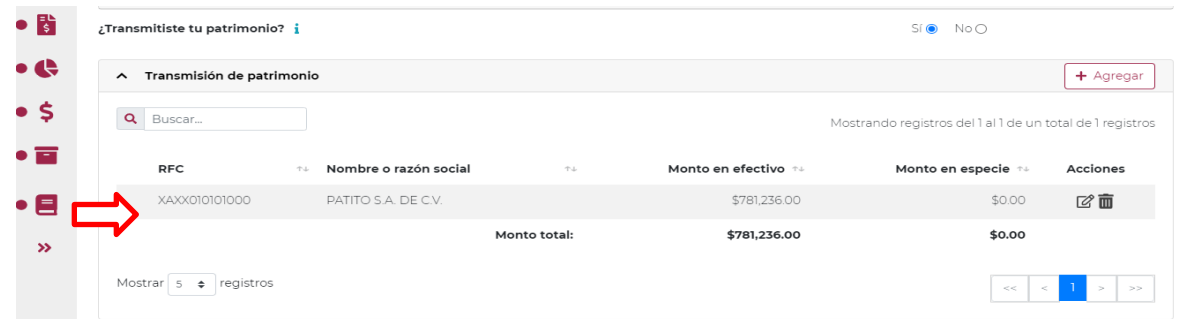

**26)** En este momento, puedes validar que la información capturada con anterioridad sea correcta, ya que, de no ser así, puedes **editar** o **eliminar** dicha información, con los botones de **Acciones** como se precisó en los apartados anteriores.

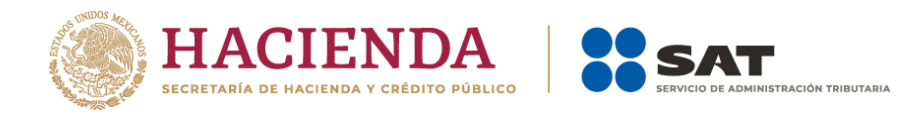

## **4 Integrantes de la donataria**

**1)** Para el llenado del apartado **Integrantes de la donataria**, deberás ubicarte del lado izquierdo del aplicativo para ingresar, como se muestra a continuación:

**NOTA:** Los integrantes de la donataria son aquellos socios, asociados, patronos, órganos administrativos o quien dirige y administra a la organización o fideicomiso.

Una vez en el apartado, se mostrarán dos secciones:

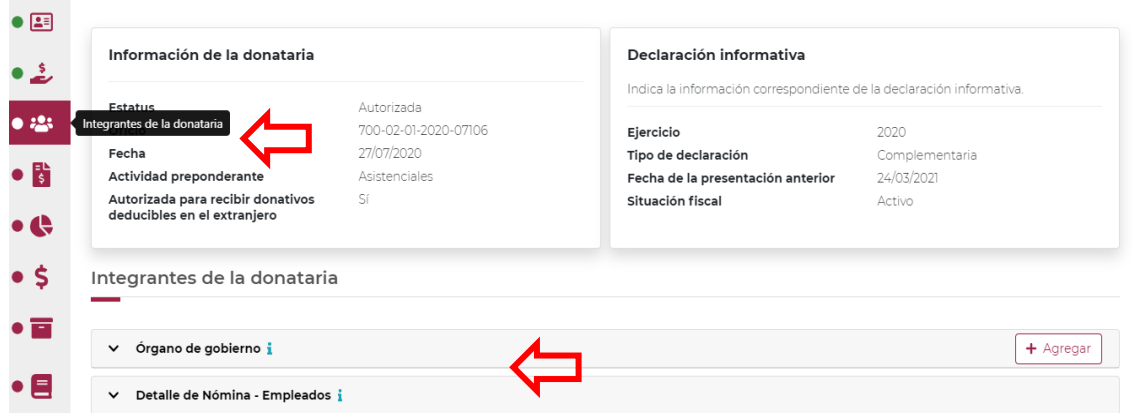

**2)** En **Órgano de gobierno** da clic en la opción **+ Agregar**, ya que la captura de dicho apartado es obligatoria para todas las organizaciones.

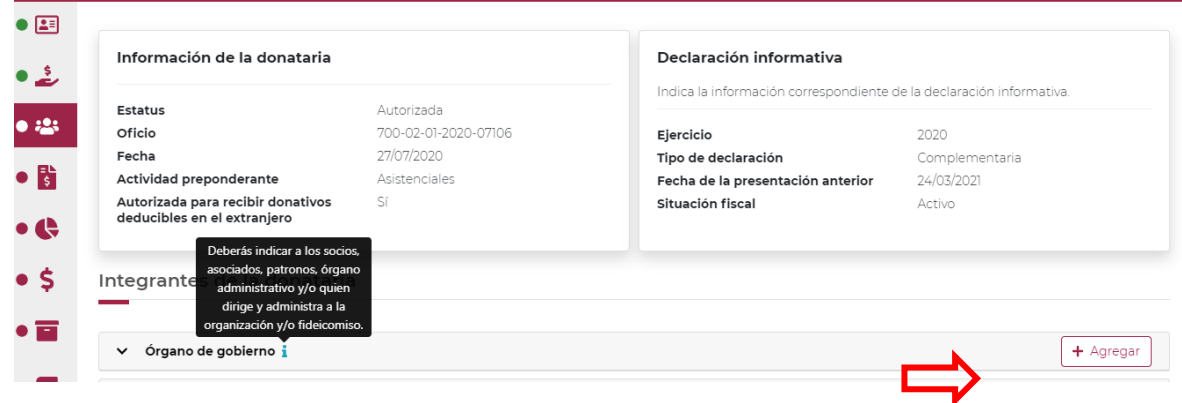

**3)** Al momento de dar clic en la opción **+ Agregar**, se desplegará el detalle de **Órgano de gobierno**, como se observa a continuación:

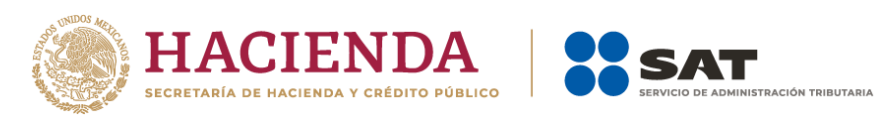

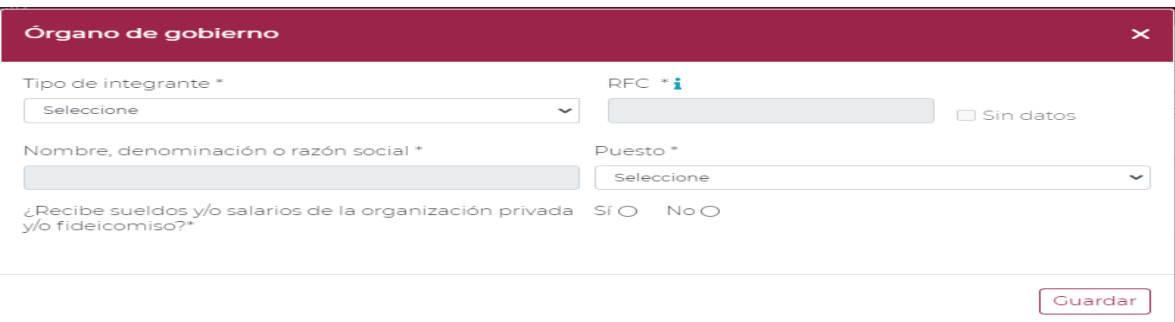

**4)** Al desplegar el menú de **Tipo de integrante** se visualizarán dos opciones, selecciona la opción dependiendo si el integrante es Nacional o Extranjero.

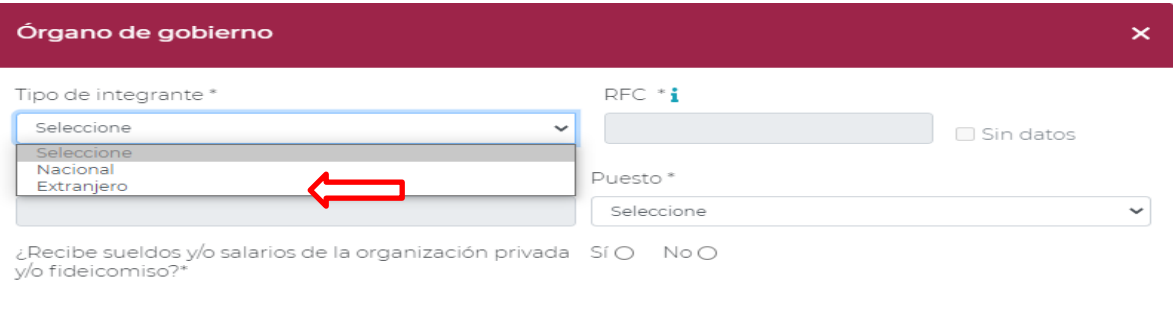

- **5)** Si seleccionas el **Tipo de integrante Nacional**, existen dos posibilidades:
	- a) Captura el **RFC** con homoclave del integrante (integrado de 12 dígitos para persona moral y 13 para persona física) y al dar clic en el campo de **Nombre** el aplicativo en automático cargará el nombre del integrante nacional.

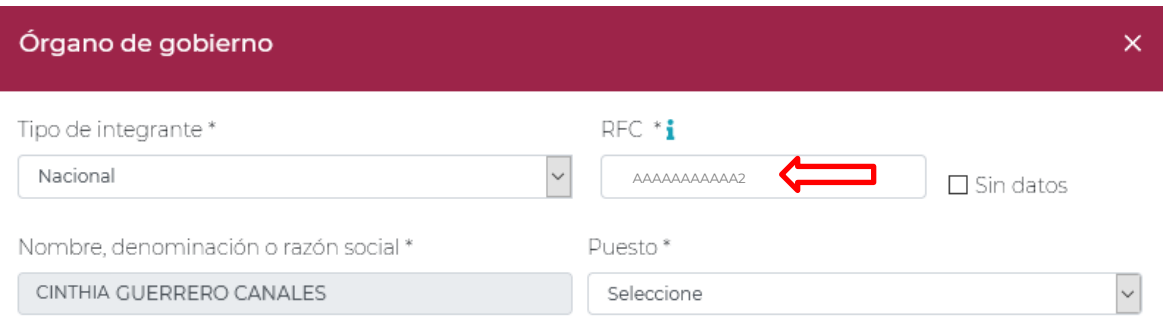

b) Si no cuentas con el **RFC** da clic en la casilla **Sin datos** y captura el **Nombre, denominación o razón social**.

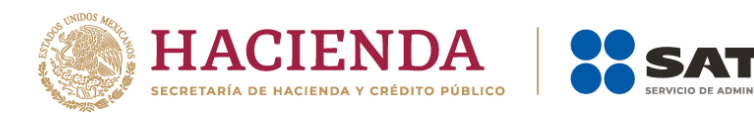

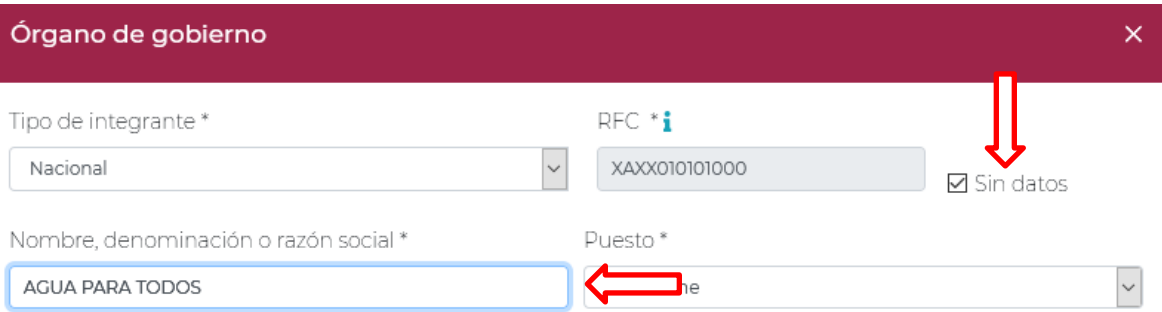

**STRACIÓN TRIBUTARIA** 

**6)** Ahora bien, de seleccionar **Tipo de integrante Extranjero**, automáticamente se cargará el **RFC** genérico y debes capturar el **Nombre, denominación o razón social** del integrante de nacionalidad extranjera, tal y como se observa a continuación:

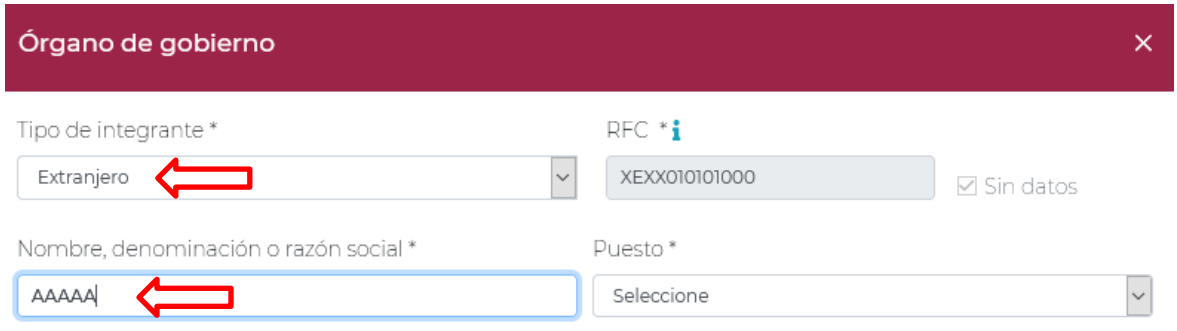

**7)** Al desplegar el menú de **Puesto** selecciona la opción que corresponda al puesto que ocupa el integrante que estás capturando.

El **Puesto**: corresponde a las funciones o tareas que se desempeña para una posición asignada en el organigrama de la organización o fideicomiso o que es semejante a la denominación que se le da en la organización o fideicomiso.

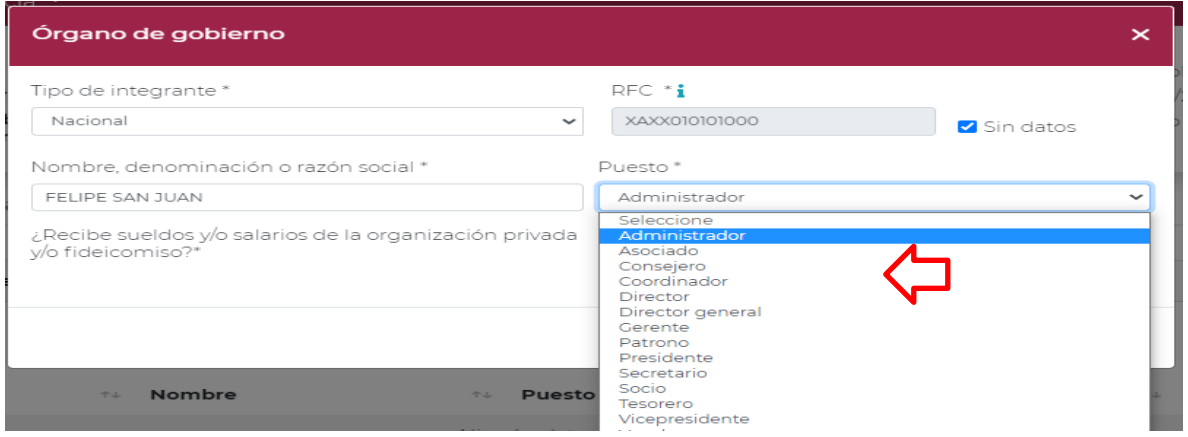

**8)** Una vez seleccionado el Puesto, indica si el integrante percibió sueldos o salarios de la organización privada o fideicomiso, seleccionando la opción **Si** o **No**.

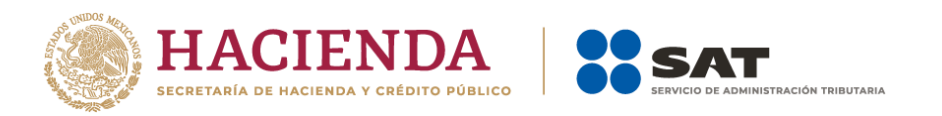

Por **sueldos o salarios** debe entenderse a la contraprestación que recibe el trabajador a cambio del trabajo realizado para la organización o fideicomiso.

**9)** Si el integrante no recibió ningún monto por concepto sueldos o salarios da clic en la opción **No**, y posteriormente da clic en **Guardar**.

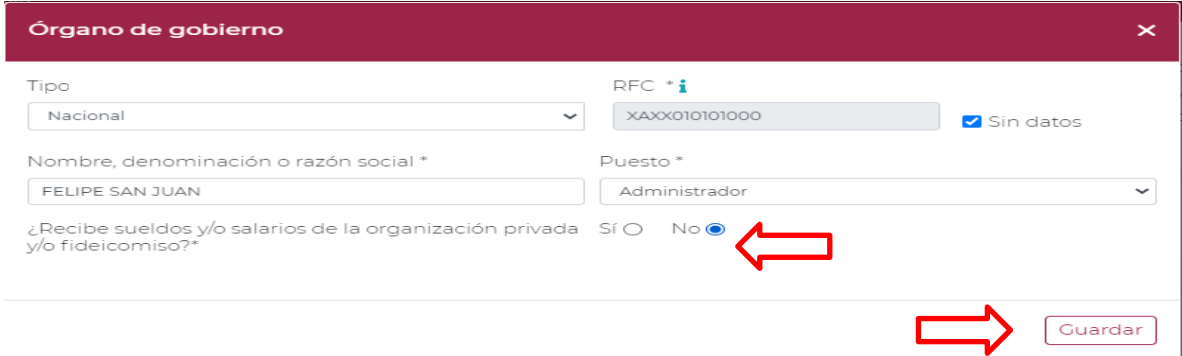

**10)** Por el contrario, si el integrante recibió un sueldo o salario por parte de la organización, da clic en **Sí**, se desplegará el campo de **Monto**, captura el importe total anual que le entregaste por dicho concepto y da clic en **Guardar**.

**NOTA:** El importe total que destina al **órgano de gobierno** por concepto de sueldos, salarios y asimilados, también se debe incluir en el apartado de "GASTOS", a fin de que clasifique el tipo de gasto, si es Operativo o Administrativo, según corresponda.

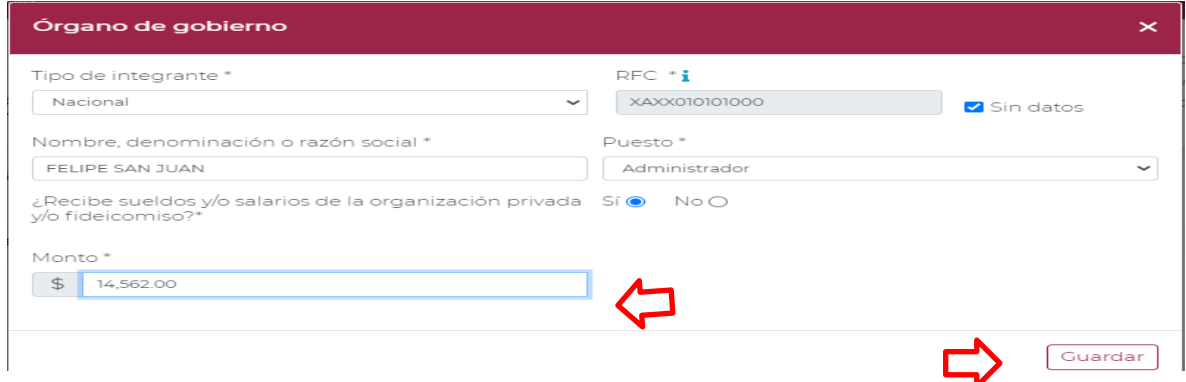

**11)** Una vez guardada la información se verá reflejado el **RFC**, **Nombre**, **Puesto** y **Monto** recibido por el integrante por concepto de sueldos o salarios de la organización privada o fideicomiso.

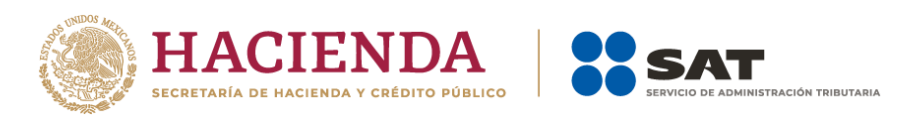

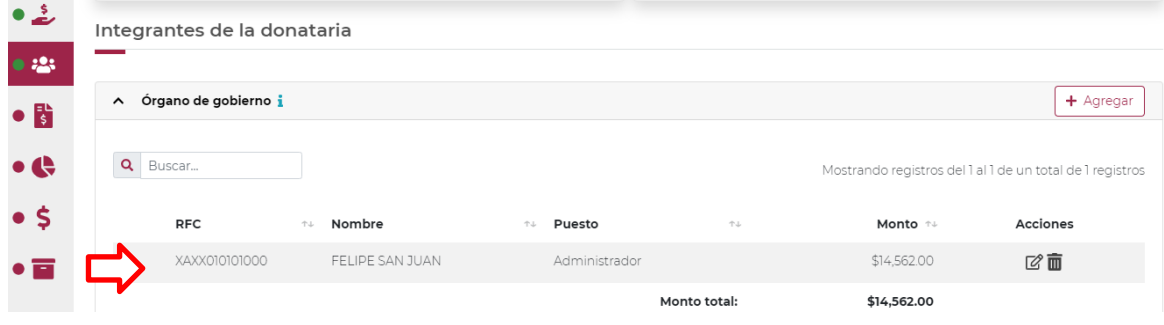

- **12)** En este momento, valida que la información capturada con anterioridad sea correcta, ya que, de no ser así, podrás **editar** o **eliminar** dicha información, con los botones de **Acciones** como se precisó en los apartados anteriores.
- **13)** Finalmente, para concluir con el llenado de la información del apartado de **Integrantes de la donataria**, llena el apartado de **Detalle de Nómina-Empleados**, en el que deberás indicar el número de personas que integran tu plantilla laboral, así como voluntarias y voluntarios, sin incluir a las personas que forman parte del órgano de gobierno, para lo cual se desplegará la siguiente pantalla.

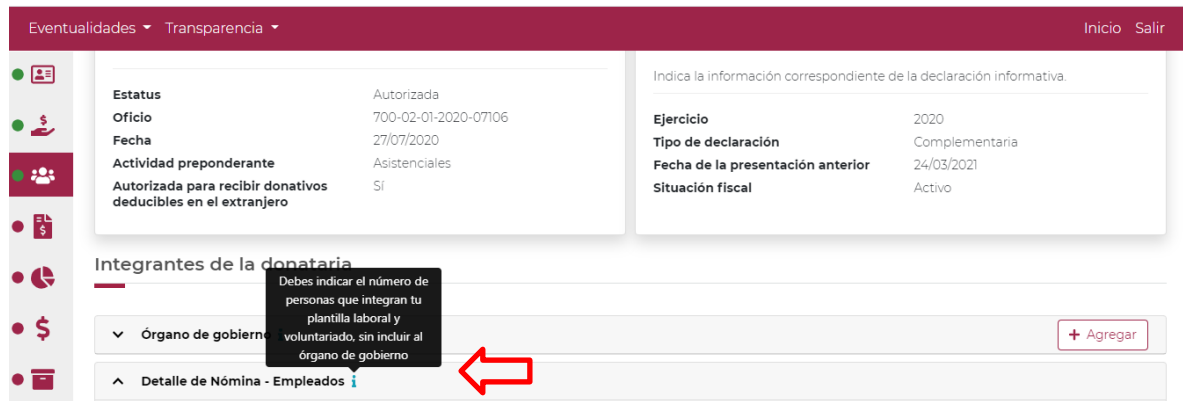

**14)** En **Plantilla laboral (asalariados o asimilados)** captura el número de personas que laboran para la organización, en **Voluntarios (no asalariados)**, el número de voluntarias y voluntarios que apoyan a la institución y en **Monto**, captura la cantidad total pagada por concepto de salarios y da clic en **Guardar**.

Por **Plantilla laboral (asalariados o asimilados)**, considera a aquellas personas físicas que forman parte de la organización o fideicomiso y que reciben una contraprestación a cambio del trabajo realizado para la organización o fideicomiso.

Por **Voluntarios (no asalariados)** considera aquellas personas físicas que sirven a la organización o fideicomiso y que no cobran por su trabajo, y que no reciben contraprestación alguna.

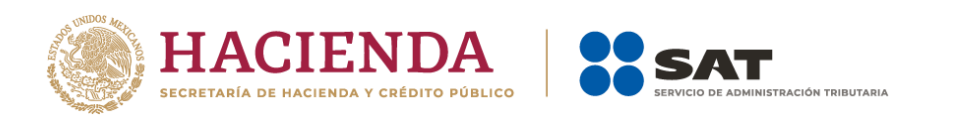

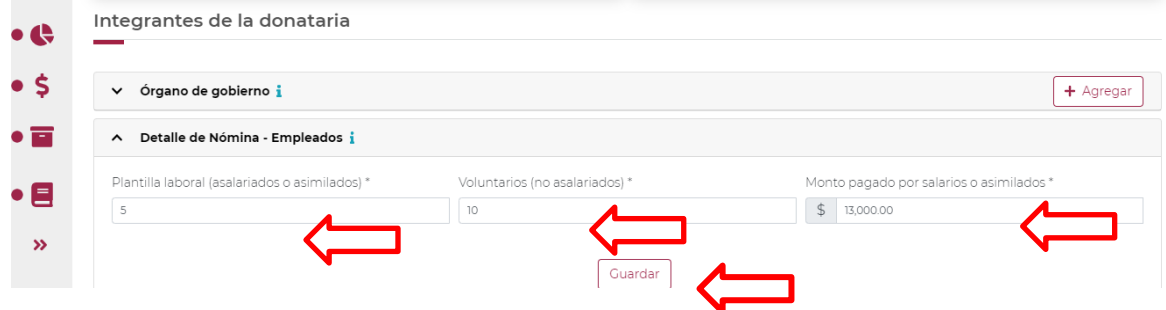

**NOTA 1:** Los campos Plantilla laboral (asalariados o asimilados) y Voluntarios (no asalariados), son campos requeridos, por lo cual, si no cuentas con plantilla laboral y voluntarios, deberás escribir en el recuadro correspondiente 0 (cero), de lo contrario el aplicativo no te permitirá guardar la información.

**NOTA 2:** El importe total que destina a la **Plantilla laboral** por concepto de sueldos, salarios y asimilados, también se debe incluir en el apartado de "GASTOS", a fin de que clasifique el tipo de gasto, si es Operativo o Administrativo, según corresponda.

**15)** Una vez guardada la información, se abrirá un recuadro emergente que te notificará que **El registro se actualizó correctamente**, y podrás continuar con el siguiente apartado de tu declaración.

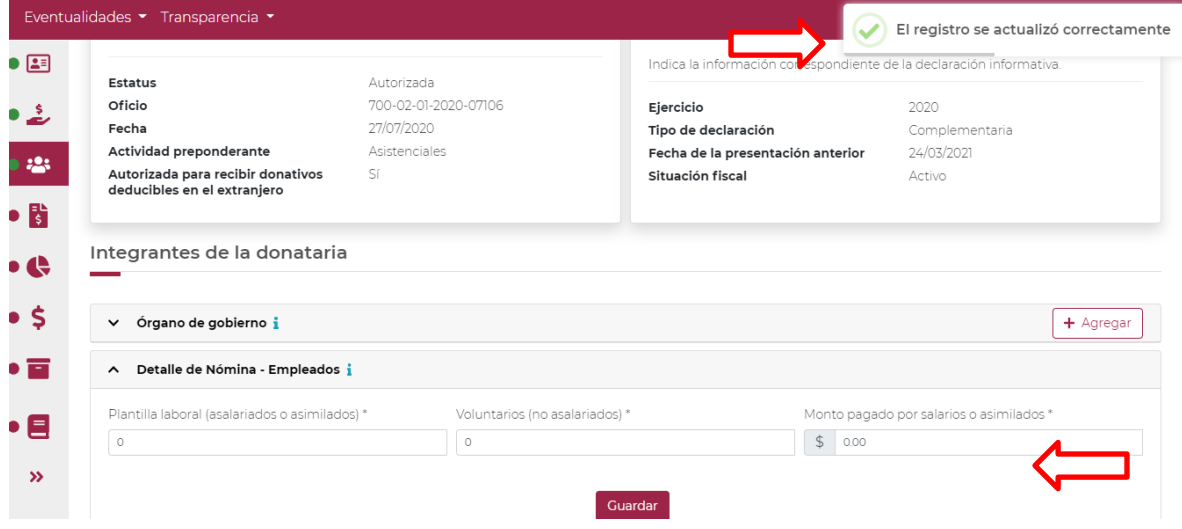

## **5 Ingresos**

**1)** Para llenar el apartado **Ingresos** deberás ubicarte de lado izquierdo para ingresar, tal y como se muestra a continuación:

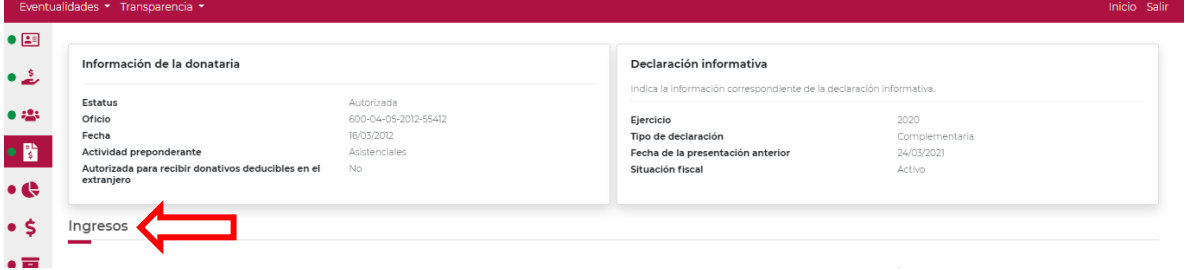

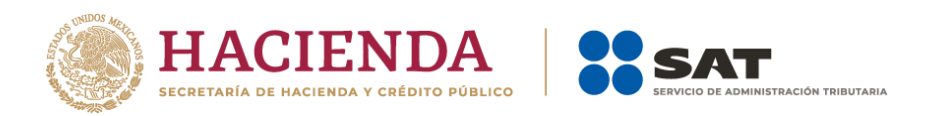

**2)** En este apartado se desplegarán tres secciones a llenar, como se muestra a continuación:

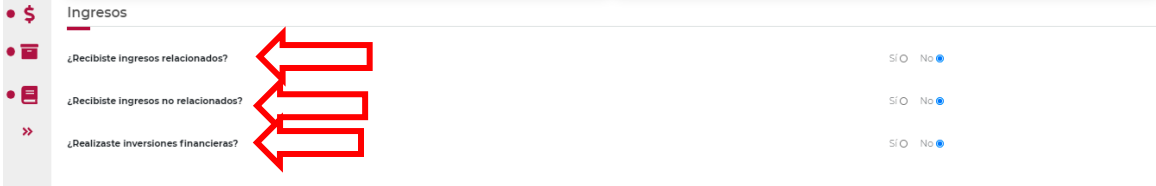

**3)** En **¿Recibiste ingresos relacionados?**, selecciona la opción **No** en caso de que no hayas recibido **ingresos relacionados** con tu objeto social autorizado para recibir donativos deducibles del ISR; a continuación, se abrirá un recuadro emergente que te notificará que **La respuesta se actualizó correctamente**, y podrás continuar con llenado de la declaración.

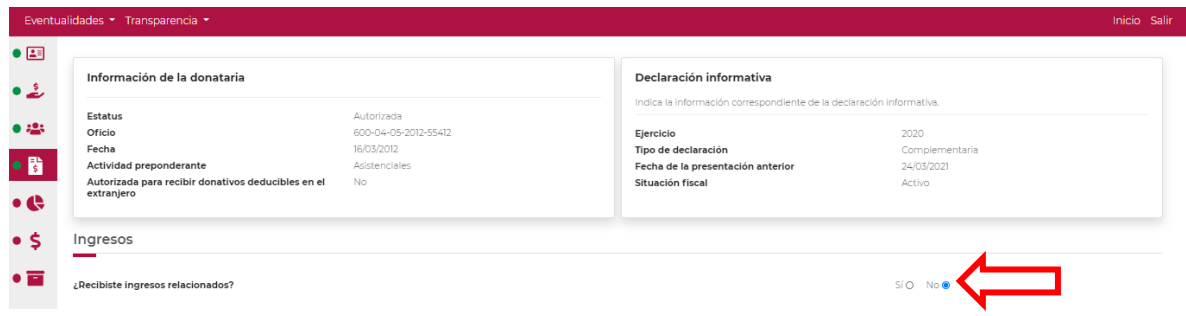

- **4)** Si de lo contrario, recibiste **ingresos relacionados** con tu objeto social autorizado para recibir donativos deducibles del ISR, da clic en la opción **Sí** y después en el botón **+ Agregar**. En el campo **Concepto** selecciona únicamente los tipos de ingresos relacionados recibidos, del listado que se despliega:
	- **Concepto**: Corresponde al tipo de ingreso relacionado con tu objeto social autorizado para recibir donativos deducibles del ISR que hayas obtenido.

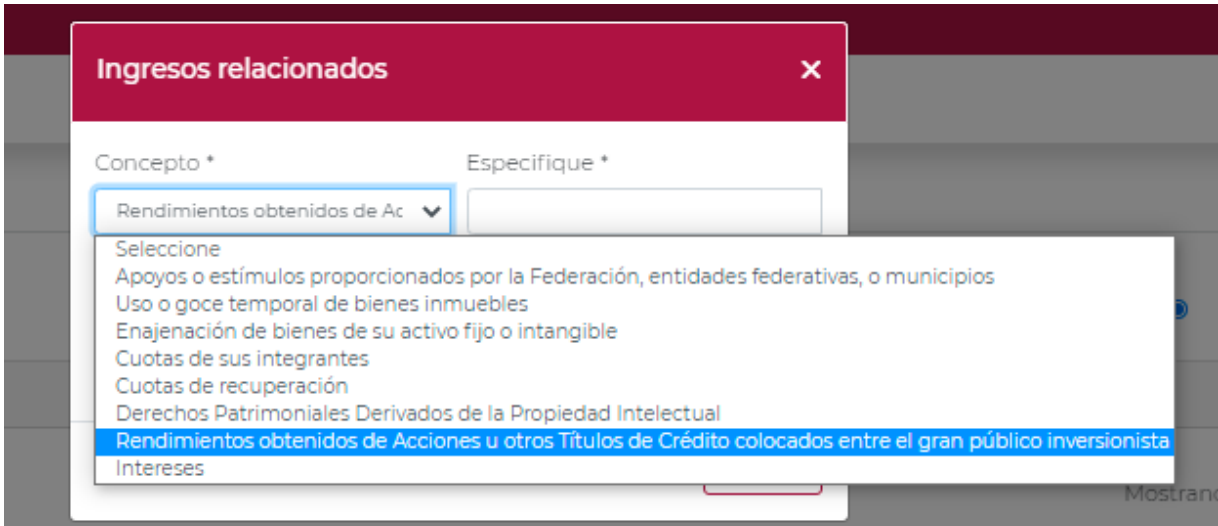

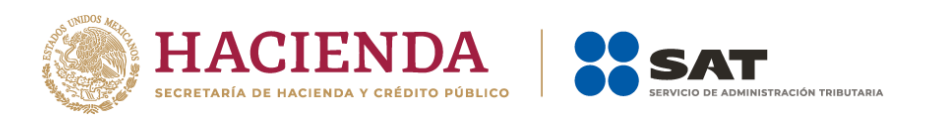

- **Especifique**: Este campo únicamente deberá llenarse, cuando en el concepto selecciones la opción de Rendimiento Obtenidos de Acciones u otros títulos de Crédito colocados entre el gran público inversionista, en donde debes especificar el tipo de acción o título de crédito.
- **Monto:** corresponde a la cantidad en dinero moneda nacional, que se haya recibido como ingreso.

**Nota:** Si las actividades que realizas se sufragan únicamente con recursos aportados por los integrantes de la Donataria, es importante que señales el monto de dichas aportaciones bajo el concepto de "Cuotas de sus integrantes".

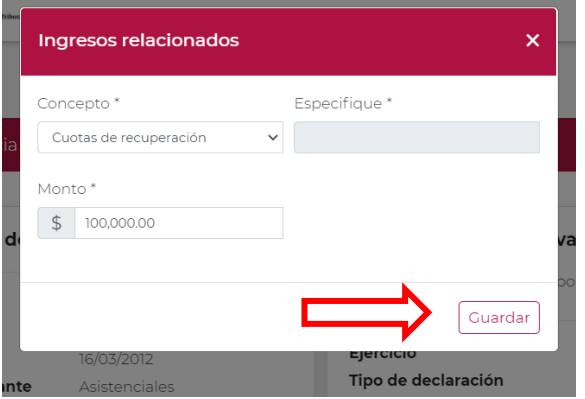

- **5)** Al momento de establecer los datos y dar clic en la opción **Guardar**, se abrirá un recuadro emergente que te notificará que **El registro se actualizó correctamente**, y visualizarás en un plano de resumen los datos capturados con anterioridad.
- **6)** En este momento, valida que la información capturada con anterioridad sea correcta, ya que, de no ser así, podrás **editar** o **eliminar** dicha información, con los botones de **Acciones** como se precisó en el primer apartado.

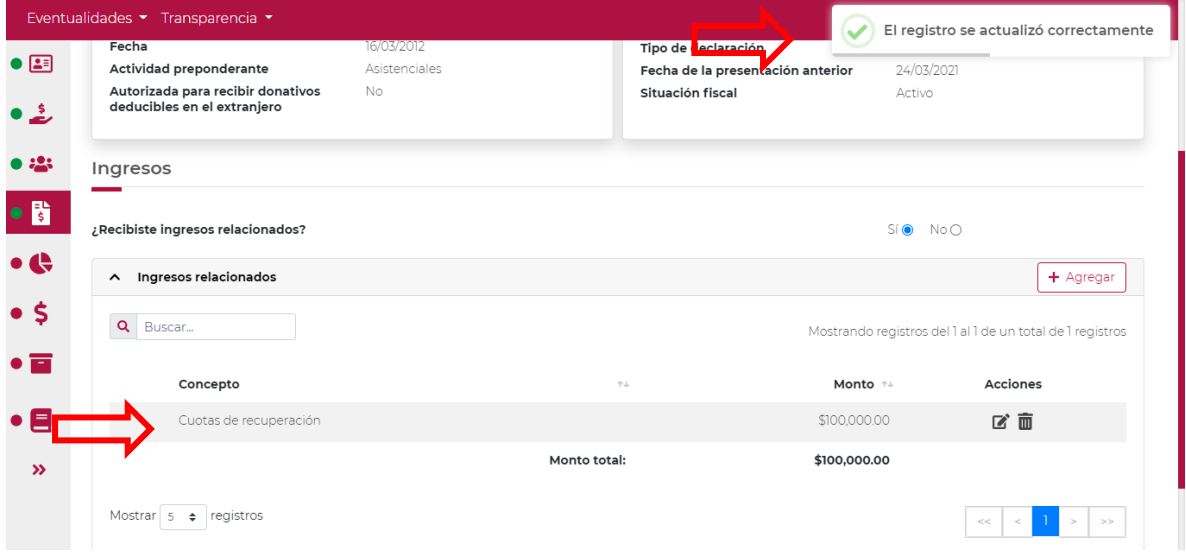

**7)** En **¿Recibiste ingresos no relacionados?**, selecciona la opción **No** en caso de que no hayas recibido dichos ingresos; a continuación, se abrirá un recuadro emergente que te notificará que **La respuesta se actualizó correctamente**, y podrás continuar con llenado de la declaración.

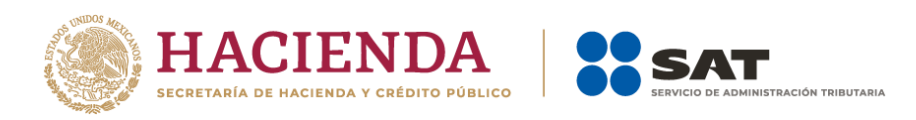

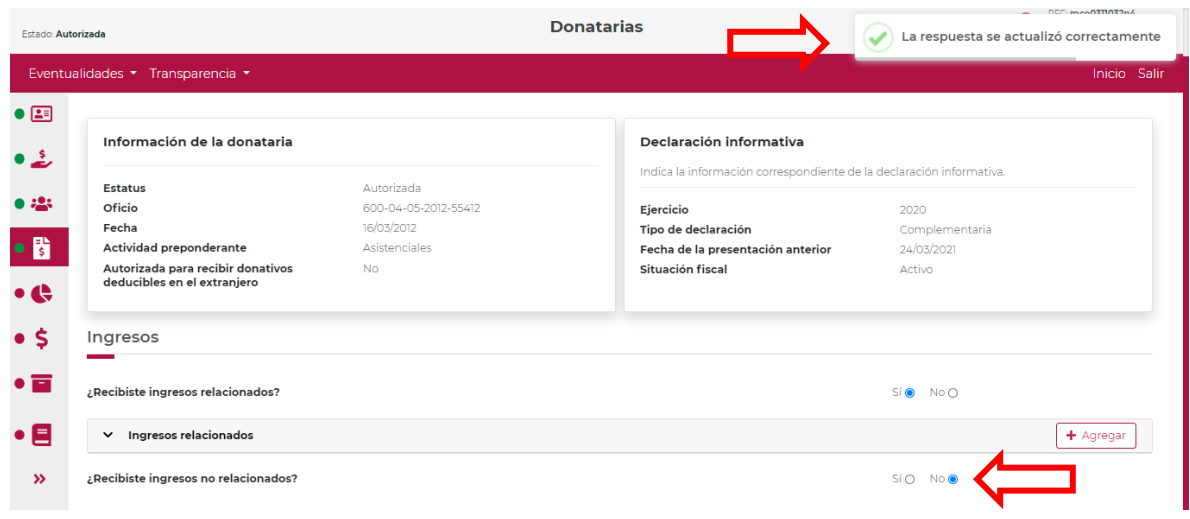

- **8)** Si de lo contrario, recibiste **ingresos no relacionados,** da clic en la opción **Sí** y después en el botón **+ Agregar**, a continuación, se desplegará un recuadro con los siguientes apartados a llenar:
	- **Concepto:** Corresponde al tipo de ingreso no relacionado que hayas obtenido, que son diferentes a los que se enlistaron en la sección anterior.
	- **Monto:** Corresponde a la cantidad total en dinero moneda nacional, que se haya recibido por el concepto antes precisado.

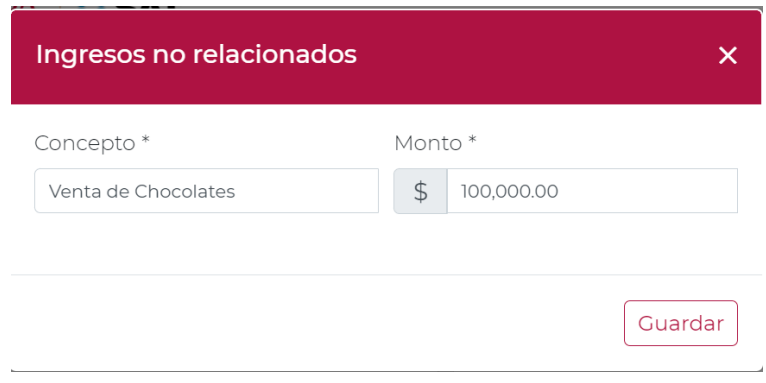

**9)** Al momento de establecer los datos, y dar clic en la opción **Guardar**, se abrirá un recuadro emergente que te notificará que **El registro se actualizó correctamente**, y visualizarás en un plano de resumen, los datos capturados con anterioridad.

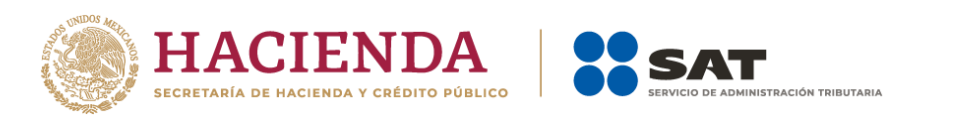

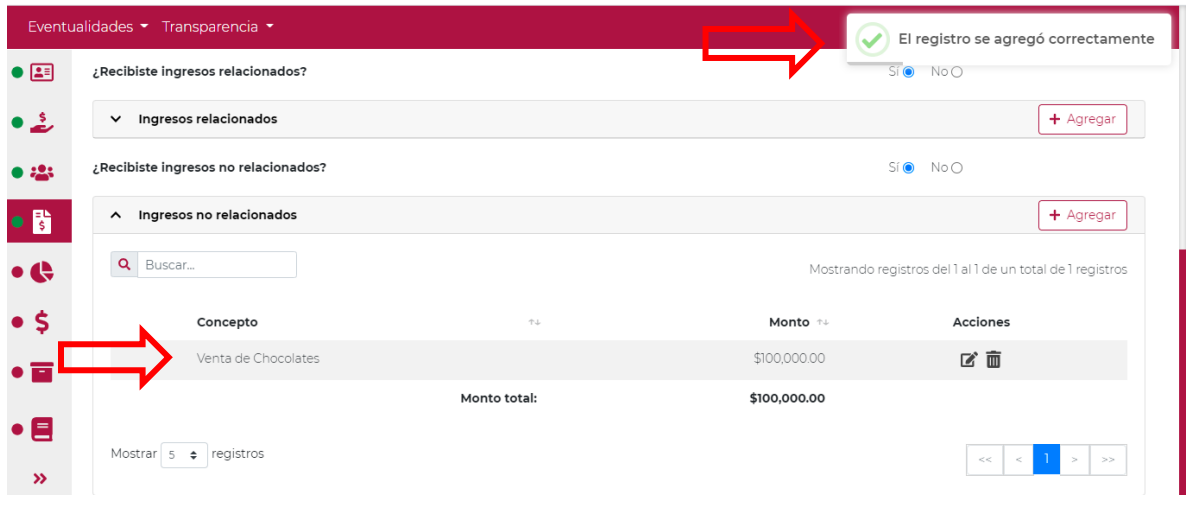

- **10)** En este momento, valida que la información capturada con anterioridad sea correcta, si no es así, podrás **editar** o **eliminar** dicha información con los botones de **Acciones** como se precisó en el primer apartado.
- **11)** Por último, ingresa al apartado **¿Realizaste inversiones financieras?**, selecciona la opción **No** en caso de que no hayas realizado inversiones financieras; a continuación, se abrirá un recuadro emergente que te notificará que **La respuesta se actualizó correctamente**, y podrás continuar con llenado de la declaración.

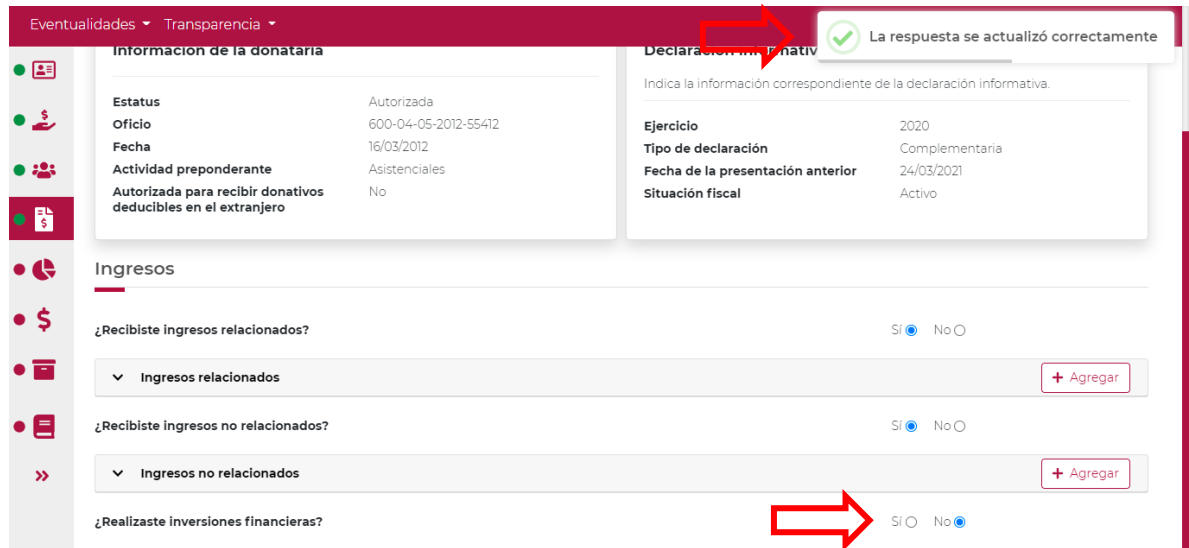

- **12)** Si de lo contrario, realizaste **inversiones financieras,** da clic en la opción **Sí** y después en el botón **+ Agregar**; a continuación, se desplegará un recuadro con los siguientes apartados a llenar:
	- a. **Concepto**: Corresponde al tipo inversión financiera que hayas realizado.
	- b. **Especifique:** (esta opción se habilitará únicamente en el concepto de **Otros**, donde deberás precisar porque concepto destinaste ese ingreso).

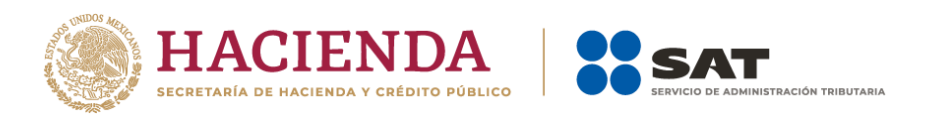

- c. **Monto Nacional:** Corresponde a la cantidad en dinero moneda nacional, que se haya invertido dentro del territorio nacional.
- d. **Monto Extranjero:** Corresponde a la cantidad en dinero moneda nacional, que se haya invertido fuera del territorio nacional.

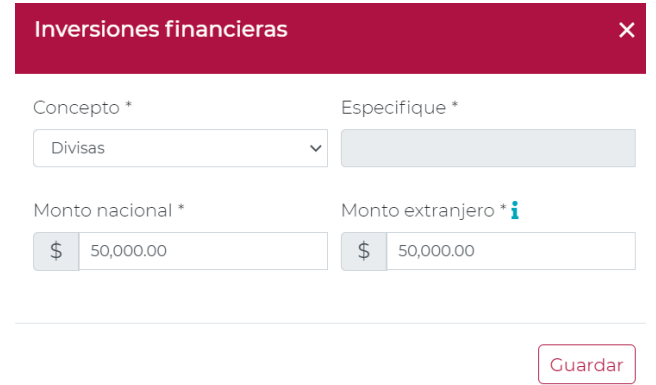

**13)** Al momento de establecer los datos y dar clic en la opción **Guardar**, se abrirá un recuadro emergente que te notificará que **El registro se actualizó correctamente** y visualizarás en un recuadro de resumen, los datos capturados con anterioridad.

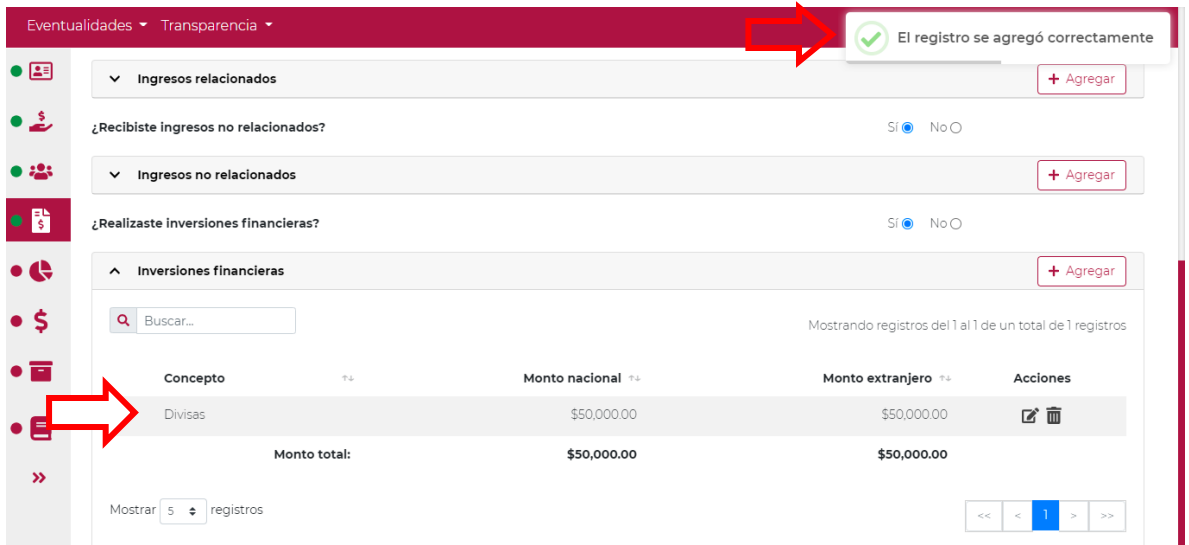

**14)** En este momento, podrás validar la información que capturaste con anterioridad, y de ser el caso podrás **editar** o **eliminar** dicha información con los botones de **Acciones** como se precisó en el primer apartado

## **6 Actividades**

**1)** En el apartado **Actividades** ubicado de lado izquierdo, se desplegarán tres secciones como se observa a continuación:

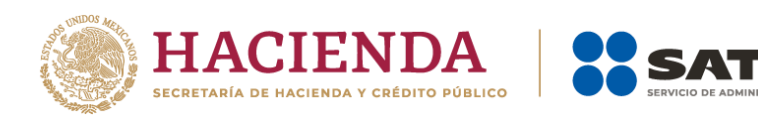

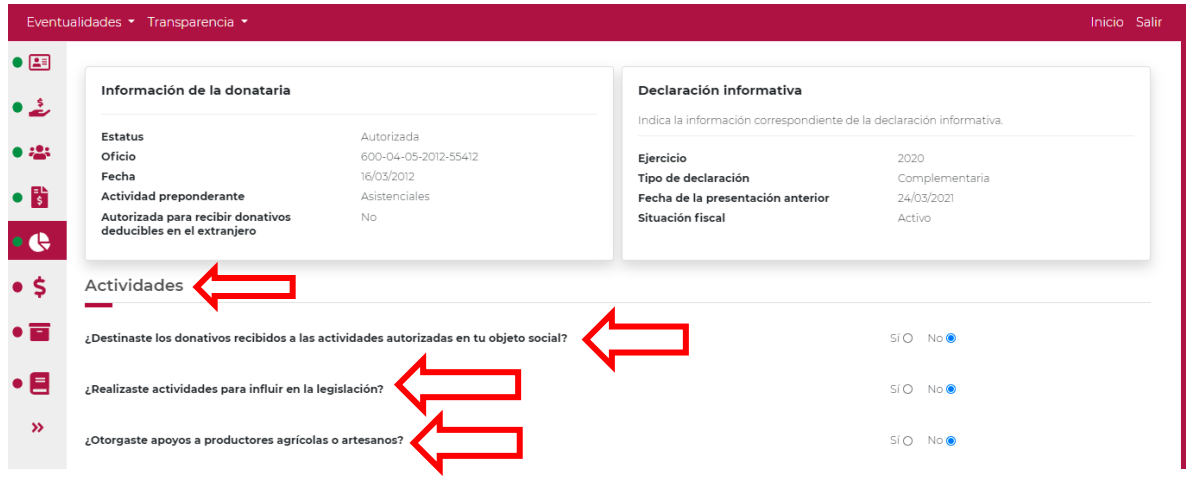

.<br>STRACIÓN TRIBUTARIA

**2)** Si no destinaste **tu patrimonio a las actividades autorizadas en tu objeto social**, da clic en la opción **No** y continúa con el llenado de tu declaración.

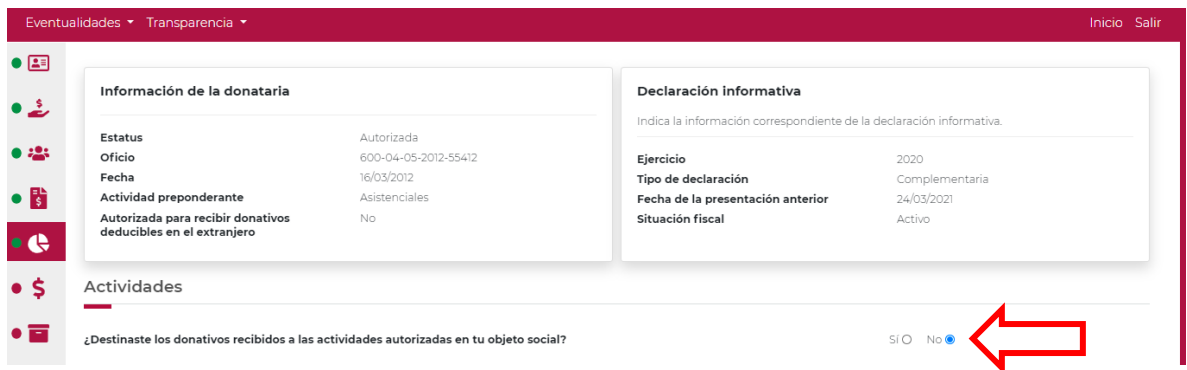

- **3)** Ahora bien, si destinaste **los donativos recibidos y/o tu patrimonio a las actividades autorizadas en tu objeto social**, da clic en la opción **Sí** y en **+ Agregar**, donde se desplegará un recuadro, los datos que deberás llenar para dicho formato son:
	- **Concepto**: Corresponde al tipo de actividad que hayas realizado.
	- **Sector beneficiado:** Sector vulnerable beneficiado con tus actividades.
	- **Monto:** Corresponde a la cantidad en dinero moneda nacional, que se haya destinado para beneficiar a ese sector.
	- **Número de beneficiados:** Número de personas beneficiadas.
	- **Entidad Federativa**: Estado de la República en donde se encuentra dicho sector beneficiado.
	- **Municipio / Alcaldía**: El municipio o Alcaldía en donde se encuentra dicho sector beneficiado.

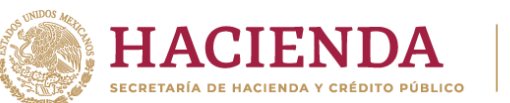

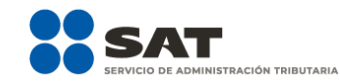

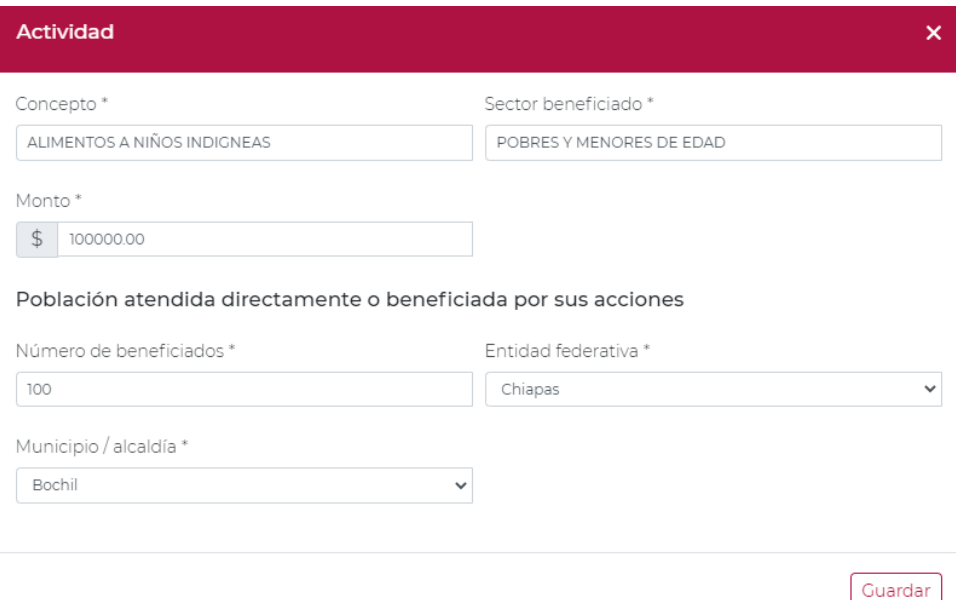

**Nota:** En esta sección deberás señalar las actividades que realizaste en cumplimiento a tu objeto social autorizado, con independencia de que no hayas recibido donativos, es decir, cuando la fuente de financiamiento sea otra.

**4)** Una vez que termines de anotar los datos, da clic en la opción **Guardar**, se abrirá un recuadro que te notificará que **El registro se agregó correctamente,** y visualizarás un nuevo recuadro de **Constancias** que te permitirá adjuntar los archivos necesarios que acrediten el destino de los donativos recibidos.

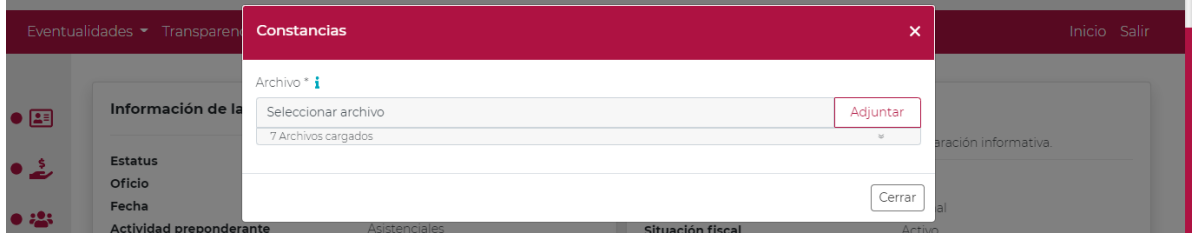

**NOTA:** Los archivos deberán ser formato PDF con peso menor a 4Mb. Puedes adjuntar los archivos que consideres necesarios.

**5)** Una vez que termines de anotar los datos, da clic en la opción **Cerrar**, visualizarás en un plano de resumen, los datos capturados con anterioridad.

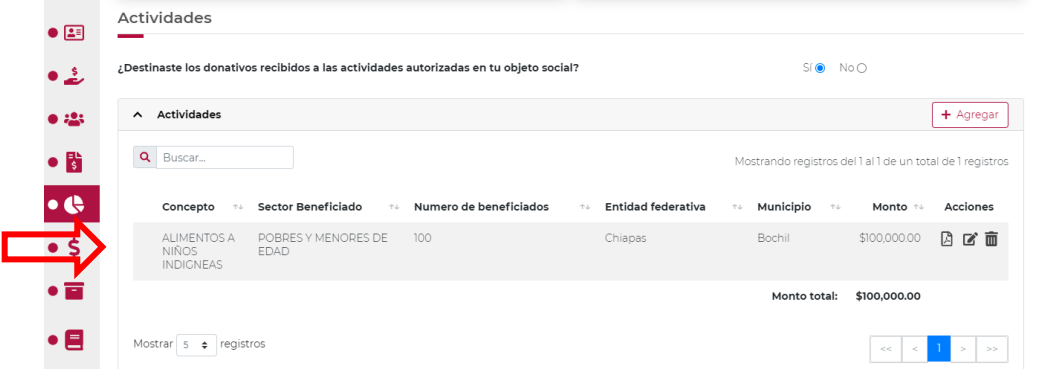

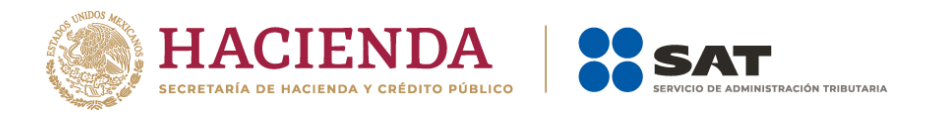

- **6)** En este momento, podrás validar la información que capturaste con anterioridad, y de ser el caso, podrás **editar o eliminar** dicha información con los botones de **Acciones** como se precisó en el primer apartado
- **7)** En **¿Realizaste Actividades para influir en la legislación?** señala si destinaste o no donativos para ese ámbito.
- **8)** Si no destinaste donativos a **Actividades para influir en la legislación**, da clic en la opción **No** y continúa con el llenado de la declaración.

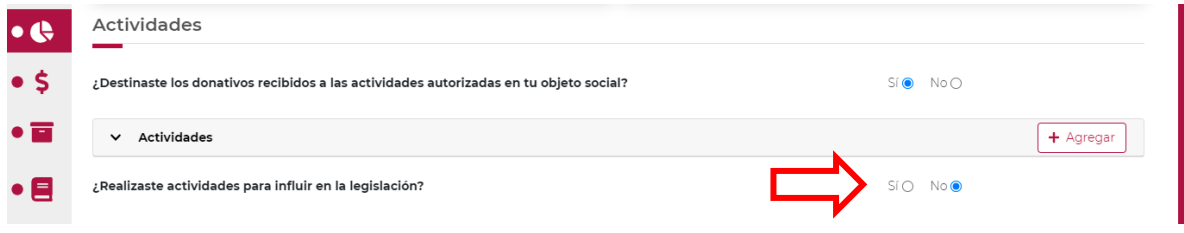

**9)** Ahora bien, si destinaste donativos al ámbito que nos ocupa, da clic en la opción **Sí**.

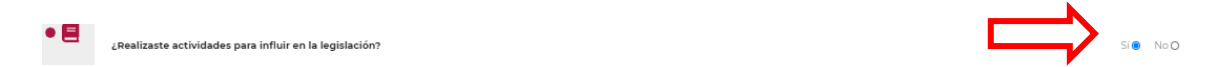

- **10)** Automáticamente se desplegará una pantalla donde los datos obligatorios que deberás llenar son:
	- **Señalar la materia objeto de estudio:** Materia a la que se haya destinado el donativo para influir en la legislación.
	- **Señalar la legislación que se pretende promover:** Correspondiente a la legislación o ley que se pretende promover con dicho donativo.
	- **Señalar los legisladores con quienes se realice las actividades de promoción:** Nombre o nombres del legislador relacionado con la legislación que se pretende promover.
	- **Especificar el sector social, industrial o rama de la actividad económica que se beneficiaría con la propuesta:** Corresponde al tipo de sector vulnerable que se verá beneficiado por la legislación que se pretende promover.
	- **Mencionar los materiales, datos o información que aporten a los órganos legislativos, claramente identificables en cuanto a su origen y autoridad:** Correspondiente a cualquier tipo de información que aporten los órganos legislativos para acreditar dicha legislación encaminada a promover.
	- **Informar acerca de cualquier otra información relacionada que determine el Servicio de Administración Tributaria mediante reglas de carácter general (cuando aplique):**  Correspondiente a cualquier tipo de información que este relacione y que determine el Servicio de Administración Tributaria para acreditar dicha legislación encaminada a promover.
	- **Grupos promoventes del estudio:** En caso de ser estudio de legislación señalar el grupo que es promovente de dicho estudio.
	- **Conclusiones:** Las conclusiones que se obtuvieron los grupos promoventes de estudio.

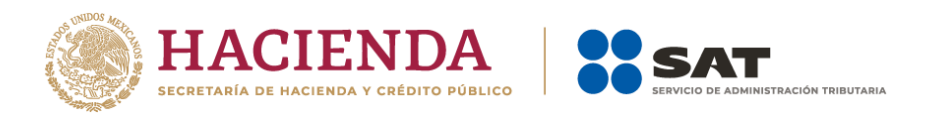

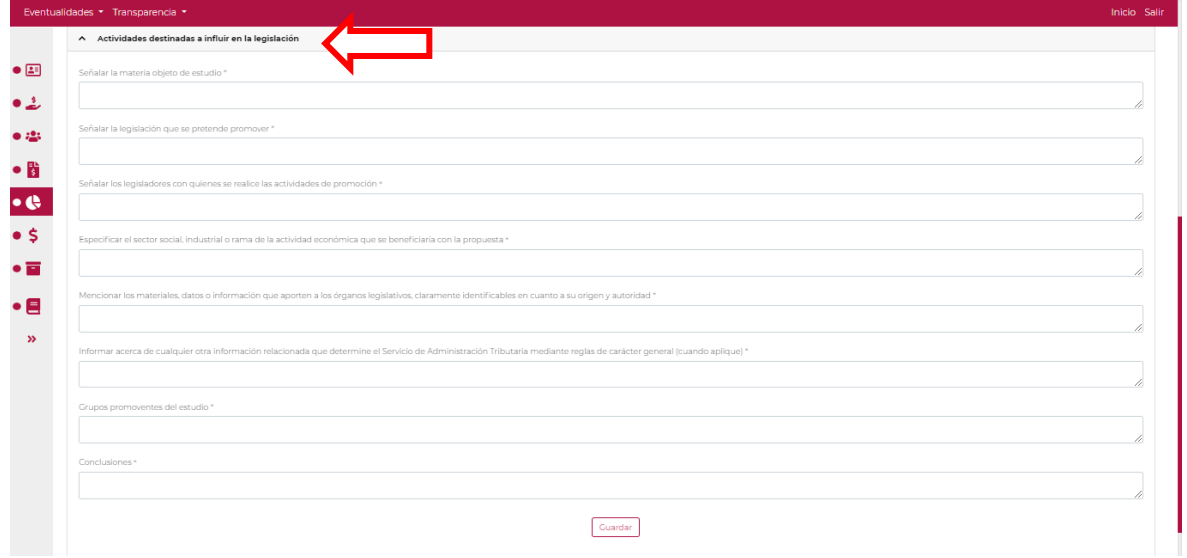

**11)** Una vez que termines de anotar los datos, da clic en la opción **Guardar**, se abrirá un recuadro emergente que te notificará que **La respuesta se actualizó correctamente**.

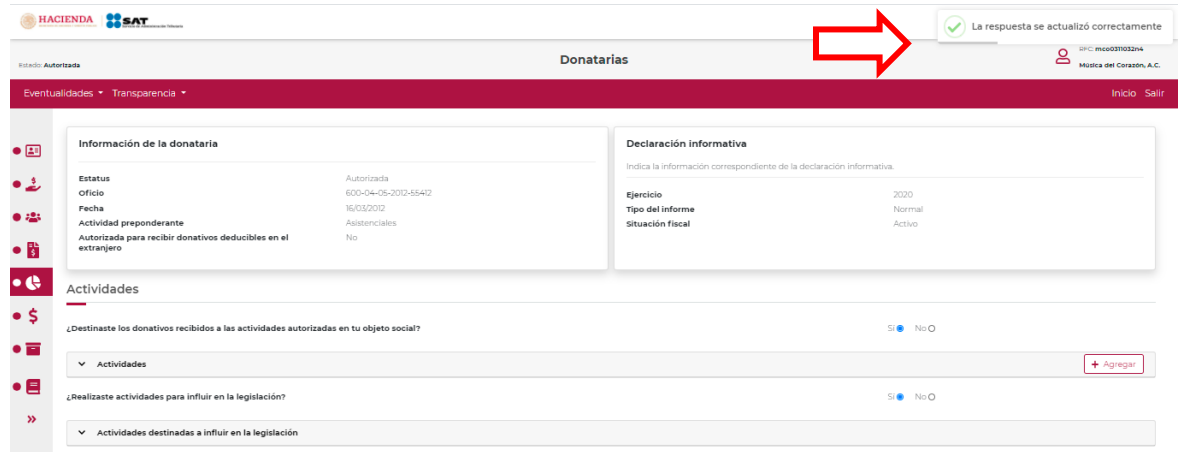

- **12)** Por último, en **¿Otorgaste apoyos a productores agrícolas o artesanos?** señala si destinaste o no donativos a esta índole.
- **13)** Si no **otorgaste apoyos a productores agrícolas o artesanos**, da clic en la opción **No** y continúa con el llenado de la declaración.

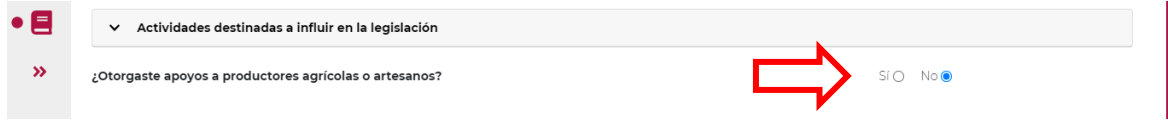

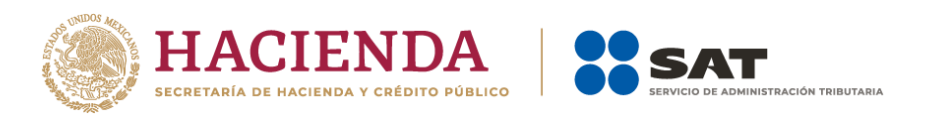

- **14)** Ahora bien, si destinaste **apoyos a productores agrícolas o artesanos**, da clic en la opción **Sí**, se abrirá un campo emergente, da clic en **+ Agregar** para capturar obligatoriamente los siguientes campos:
	- **RFC**: Registro Federal de Contribuyentes con homoclave, integrado de 12 dígitos para persona moral y 13 para persona física.
	- **Nombre o razón social**: Nombre correspondiente a la o el productor agrícola o artesano beneficiado.
	- **Domicilio fiscal:** Dirección mediante la cual esté dado de alta ante el RFC, la o el productor agrícola o artesano beneficiado.
	- **Entidad federativa**: Estado de la República al que pertenezca la o el productor agrícola o artesano beneficiado.

**NOTA:** Únicamente se podrán realizar donaciones si el productor agrícola o artesano, reside en las zonas de mayor marginación del país, con base en el "Índice de Marginación por Municipio 2010-2015" del Consejo Nacional de Población, las cuales se encuentran en el listado de Municipios con Índice de Marginación "Muy Alto" disponible en el Portal del SAT.

- **Municipio / alcaldía:** Municipio o alcaldía al que pertenezca la o el productor agrícola o artesano beneficiado.
- **Tipo de beneficiario:** Productora o productor agrícola o artesana o artesano beneficiado.
- **Apoyo otorgado:** Corresponde a la cantidad en dinero moneda nacional, que se haya otorgado como donativo para beneficiar a ese sector.
- **Ingresos del productor agrícola o artesano del ejercicio inmediato anterior:** Corresponde a la cantidad en dinero moneda nacional, que haya recibido la o el productor agrícola o artesano beneficiado, en el ejercicio inmediato anterior.

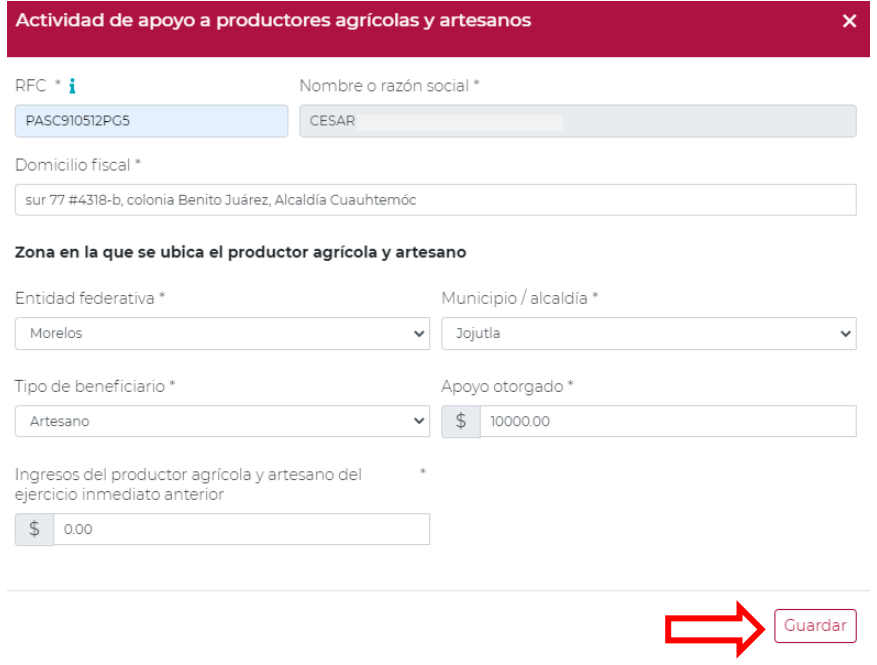

**15)** De asentar los datos, y dar clic en la opción **Guardar**, se abrirá un recuadro que te notificará que **El registro se agregó correctamente**, y visualizarás un nuevo recuadro de **Comprobante de domicilio** que te permitirá adjuntar el archivo para acreditar el domicilio de la o el productor agrícola o artesano que apoyaste.

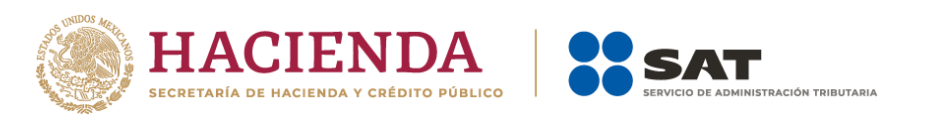

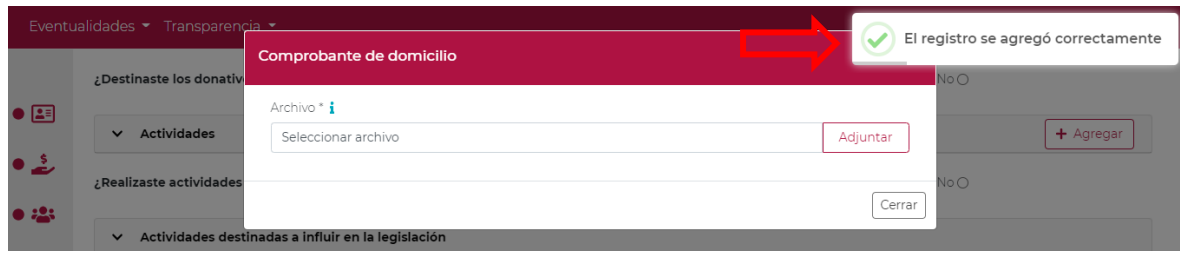

**NOTA:** Los archivos deberán ser en formato PDF y que no sean mayores a 4Mb.

**16)** De asentar los datos, debes dar clic en la opción **Cerrar**, visualizarás en un plano de resumen, los datos capturados con anterioridad.

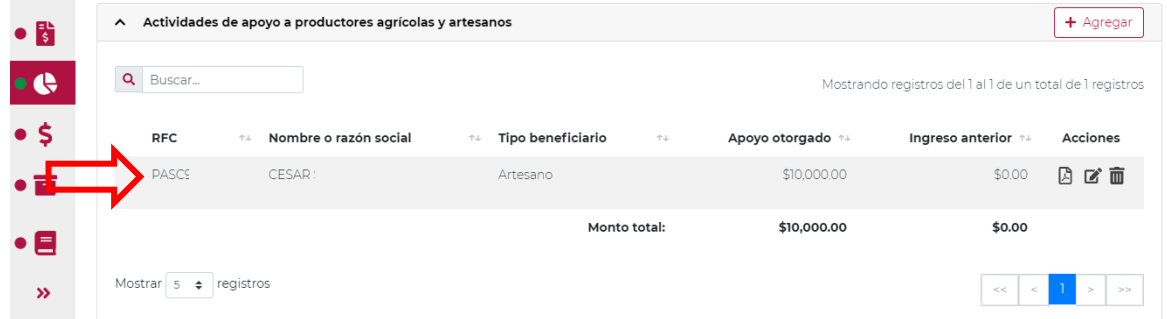

**17)** En este momento, valida que la información capturada con anterioridad sea correcta, ya que, de no ser así, podrás **editar** o **eliminar** dicha información, con los botones de **Acciones** como se precisó en el primer apartado.

## **7 Gastos**

**1)** En el apartado **Gastos** ubicado de lado izquierdo para ingresar, tal y como se muestra a continuación:

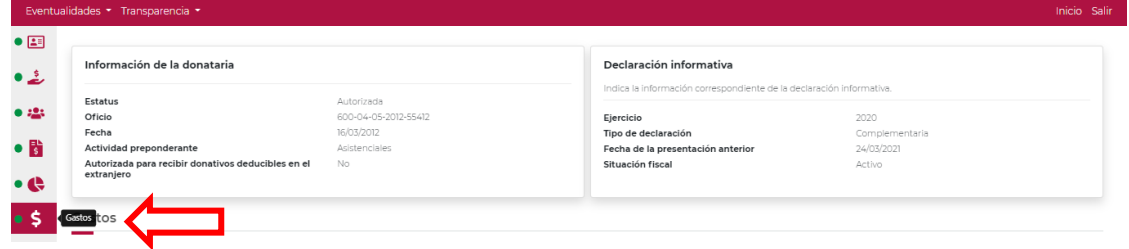

**2)** En **¿Realizaste gastos en territorio nacional o extranjero?** captura todas aquellas disminuciones en el patrimonio de la organización, tales como aquellas compras de bienes o por la recepción de un servicio, etc.

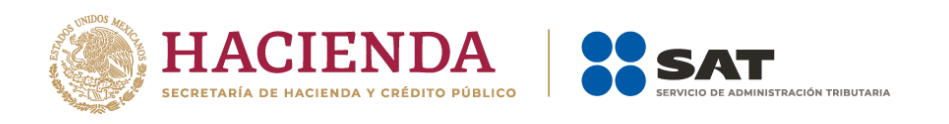

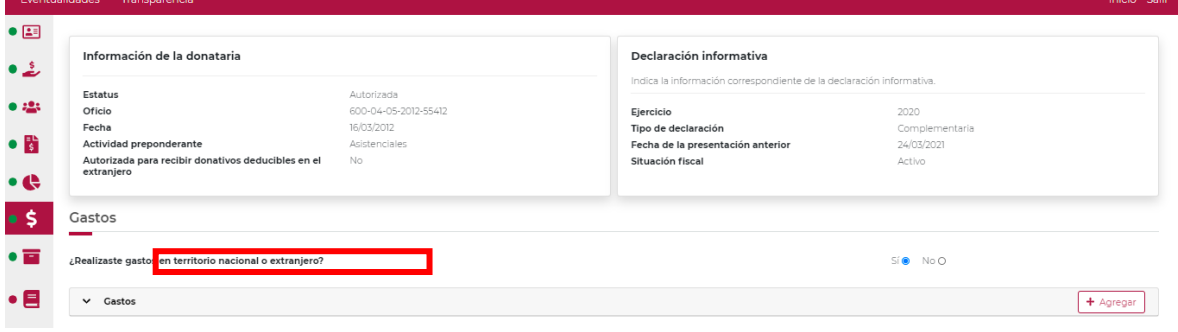

**3)** Si no realizaste gastos en territorio nacional o el extranjero, seleccionar la opción **No**, se abrirá un recuadro emergente que te notificará que **El registro se agregó correctamente**, y podrás continuar con llenado de la declaración.

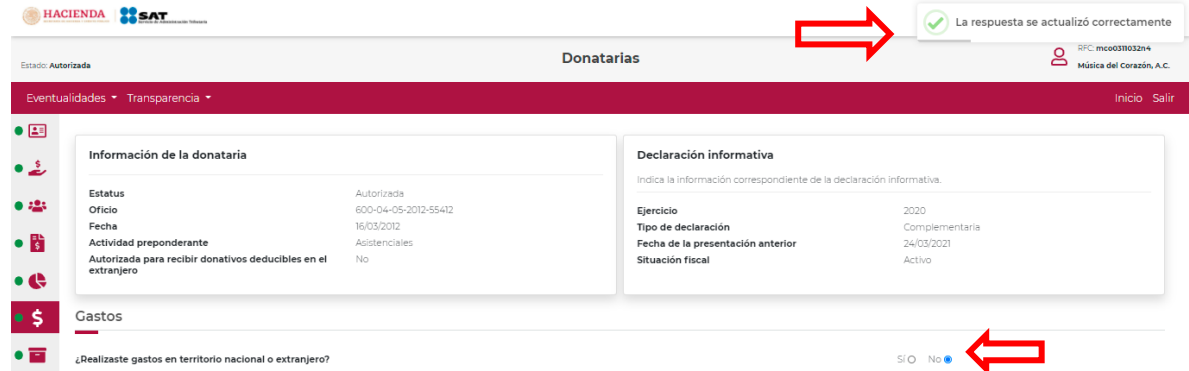

- **4)** Si realizaste gastos en territorio nacional o el extranjero, selecciona la opción **Sí** / **+ Agregar**, se desplegará un recuadro en donde debes elegir el **Concepto** por el cual realizaste el gasto. No es obligatorio capturar la totalidad de conceptos.
	- Gasto en territorio nacional: Corresponde a la cantidad en dinero gastado dentro del territorio nacional.
	- Gasto en el extranjero: Corresponde a la cantidad en dinero gastado fuera de los límites del territorio nacional.

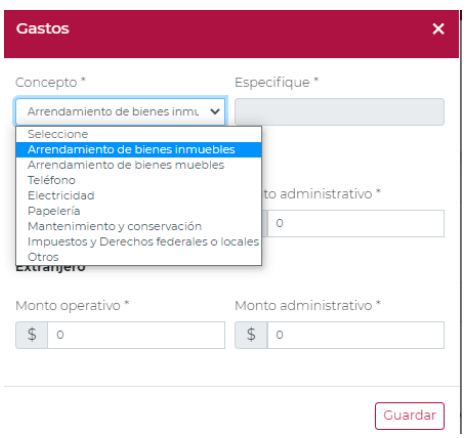

• Se entenderá como **Arrendamiento de bienes inmuebles**, aquellos gastos realizados por el uso y goce de un bien inmueble (edificio, casa, local etc.).

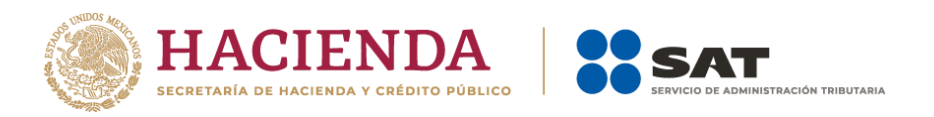

- Se entenderá como **Arrendamiento de bienes muebles**, aquellos gastos realizados por el uso y goce de un bien (equipo médico, vehículo, maquinaria, etc.).
- Se entenderá como **Teléfono**, aquellos gastos realizados por la obtención del servicio de telefonía y comunicaciones.
- Se entenderá como **Electricidad**, aquellas erogaciones realizadas por la obtención del servicio de energía eléctrica.
- Se entenderá como **Papelería**, aquellas erogaciones relacionadas con material y útiles de oficina.
- Se entenderá como **Mantenimiento**, aquellas erogaciones realizadas para la conservación de tus instalaciones.
- Se entenderá como **Impuestos y Derechos federales o locales**, aquellas erogaciones pagadas al estado como contribución.
- El apartado **Especifique** se habilitará únicamente en el concepto de **Otros**, donde deberás precisar por qué concepto realizaste ese gasto.

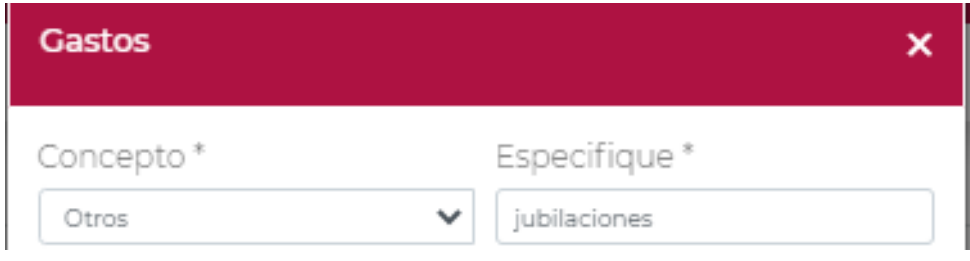

- **5)** Posteriormente captura cual es el **Monto operativo** y el **Monto administrativo** que destinaste para dicho gasto.
	- Se entenderá por **Monto operativo**, aquellas erogaciones que deban destinar directamente las donatarias autorizadas para cumplir con los fines propios de su objeto social por el cual son autorizadas para recibir donativos deducibles del ISR y no se consideren como gastos de administración.
	- Se entenderá por **Monto administrativo**, aquellas erogaciones en las que incurre una organización para llevar a cabo la gestión, organización y control de la misma. Ejemplo: Remuneraciones al personal, arrendamiento de bienes muebles e inmuebles, teléfono, electricidad, papelería, mantenimiento, etcétera.

**NOTA:** En este apartado se debe incluir el importe total destinado por concepto de sueldos, salarios y asimilados, como pago realizado por concepto de nómina al **Órgano de Gobierno** y a la **Plantilla laboral**, a fin de que clasifique el tipo de gasto, si es Operativo o Administrativo, según corresponda, por lo que la sumatoria de ambos rubros deberá coincidir con los montos totales señalados en ambas secciones del apartado "Integrantes de la Donataria".

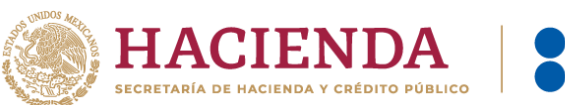

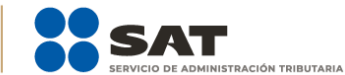

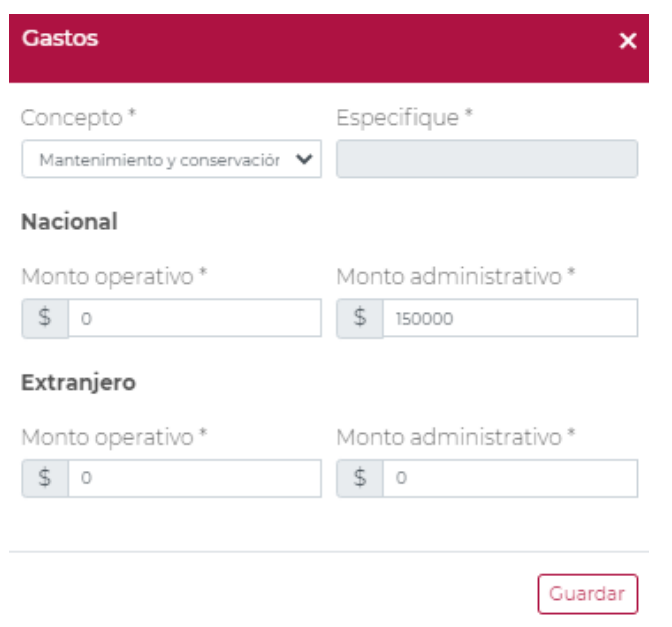

**NOTA:** Los campos Monto operativo y Monto administrativo son campos requeridos, por lo cual, si erogaste solo uno de los montos por dicho concepto, deberás escribir en el recuadro correspondiente 0, de lo contrario el aplicativo no te permitirá guardar la información.

- **6)** Al momento de capturar los datos, y dar clic en la opción **Guardar**, se abrirá un recuadro emergente que te notificará que **El registro se agregó correctamente**, y visualizarás en un plano de resumen, los datos capturados con anterioridad.
- **7)** En este momento, podrás validar la información que capturaste con anterioridad, y de ser el caso, podrás **editar** o **eliminar** dicha información con los botones de **Acciones** como se precisó en el primer apartado.

## **8 Control de donativos en especie**

**1)** En el apartado **Control de donativos en especie** ubicado de lado izquierdo señala si tuviste o no donativos en especie, según corresponda. De no tener donativos en especie, da clic en la opción **No** y continúa con el llenado de la declaración.

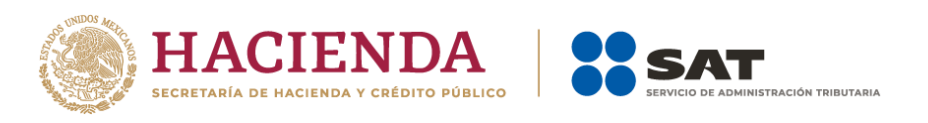

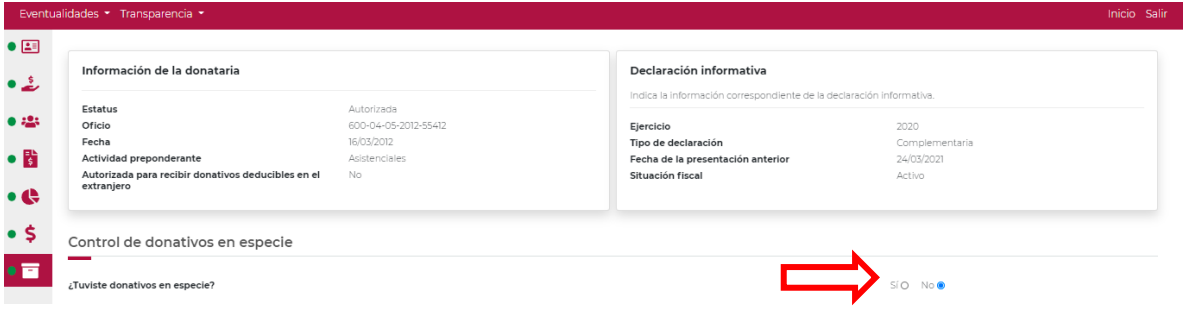

**2)** Ahora bien, si tuviste donativos en especie, da clic en la opción **Sí**, se abrirá un recuadro, da clic en **+ Agregar** para añadir los datos correspondientes.

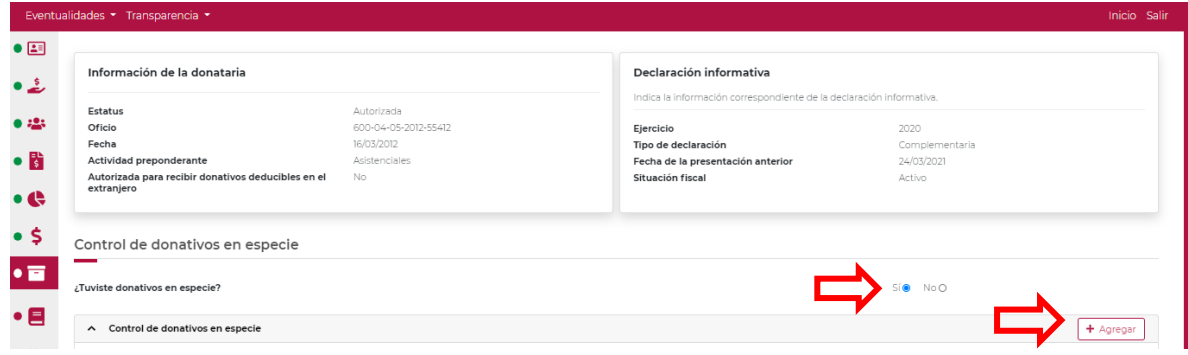

**Nota:** Se entenderá por **Donativos en especie**, a las donaciones no monetarias, es decir, aportaciones en bienes. Ejemplo. Alimentos, ropa, medicamentos, etc.

- **3)** Al dar clic en el apartado **+ Agregar**, se desplegará un recuadro, donde los datos que deberás llenar para dicho formato son:
	- **RFC**: Registro Federal de Contribuyentes con homoclave a 13 dígitos que corresponda de la donataria autorizada por el SAT o por ley que le entregó el donativo. **NOTA:** El RFC es un campo requerido, por lo tanto, en caso de no contar con el RFC de la persona que le otorgó los donativos, captura el RFC genérico XAXX010101000, en caso de recibir un donativo del extranjero deberá colocarse el XEXX010101000.
	- **Nombre o razón social**: Denominación o nombre de la persona que otorgó donativos.

**NOTA:** El Nombre o razón social únicamente debe capturarse en caso de haber capturado el RFC genérico; ya que de capturar el RFC con homoclave, el aplicativo mostrará de manera automática el Nombre o razón social correspondiente.

- **Descripción de bienes recibidos:** Tipo de bien que fue recibido como Donativo Especie.
- **Cantidad de los bienes:** Número de bienes que se recibieron como Donativo en Especie.

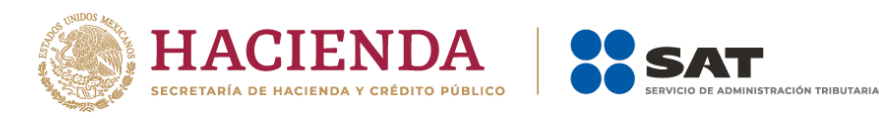

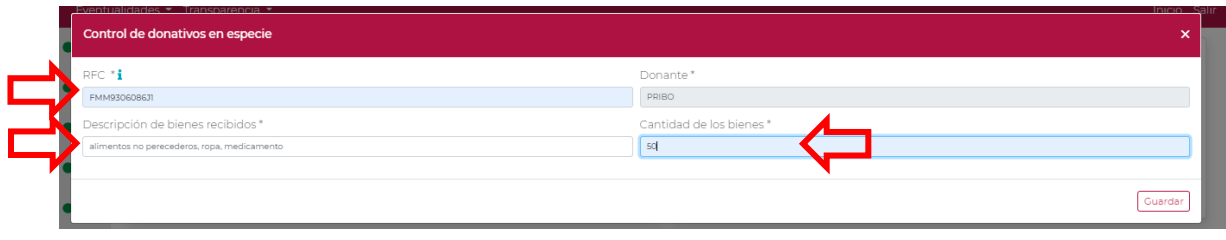

- **4)** Al momento de capturar los datos y dar clic en la opción **Guardar**, se ampliará el mismo recuadro, en donde deberás capturar los datos referentes al destino de los donativos en especie obtenidos, por lo que los datos que tendrás que llenar para continuar con dicho formato son:
	- **Cuotas de recuperación:** Si en tu caso destinaste los donativos en especie que recibiste en el ejercicio, a conceptos de cuotas de recuperación, selecciona la cantidad y el monto correspondiente a ese apartado.

**Nota:** Se entenderá por **Cuotas de recuperación**, a los montos cobrados por las instituciones autorizadas para recibir donativos deducibles en términos del artículo 82 de la Ley del ISR, por la prestación de servicios directamente relacionados con el objeto social o fines por los que fue autorizada, mismo que se transcribe en la constancia de autorización, siempre que dichos montos, sirvan a la organización civil o fideicomiso autorizado para recibir donativos a hacer sustentable la operación cotidiana de los servicios que prestan y sean menores o iguales a los precios de mercado.

- **Cantidad:** Número correspondiente a los bienes que se destinaron a cuotas de recuperación.
- **Monto:** Valor en dinero moneda nacional, a la que corresponde los bienes que se destinaron a cuotas de recuperación.
- **Destrucción:** Si en tu caso destinaste los donativos en especie que recibiste en el ejercicio, a conceptos de Destrucción, selecciona la cantidad y fecha de destrucción correspondiente a ese apartado.

**Nota:** Se entenderá por **Destrucción**, tratándose de bienes básicos para la subsistencia humana en materia de alimentación, vestido, vivienda o salud, antes de proceder a su destrucción por haber perdido su valor, los contribuyentes deberán ofrecerlos en donación a las instituciones autorizadas para recibir donativos deducibles a que se refiere el citado precepto, de conformidad con las reglas de carácter general que al efecto emita el SAT.

- **Cantidad:** Número de bienes a los que se les aplicó la destrucción.
- **Fecha de destrucción:** Cuando menos 30 días antes de la fecha en que se quiera llevar a cabo la destrucción o donación de mercancías que han perdido su valor.

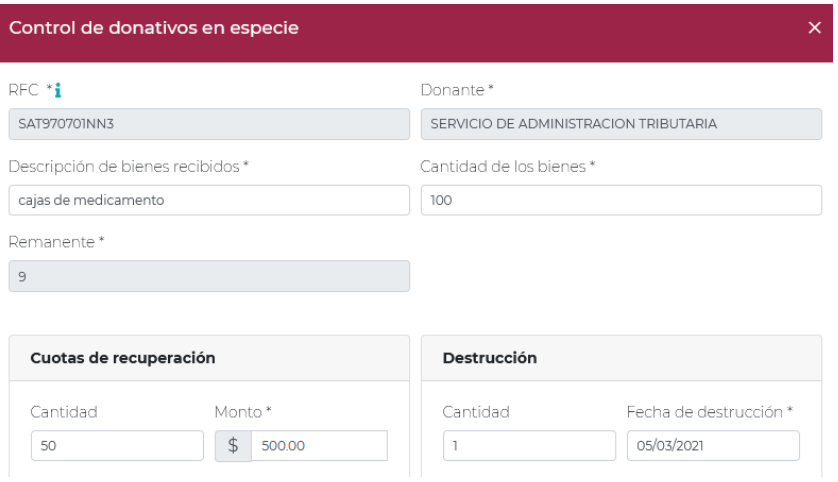

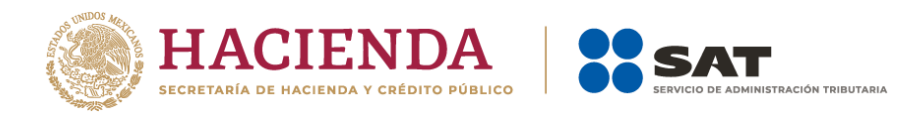

- **5)** Ahora bien, en la parte inferior se desplegará otro apartado denominado **Sector beneficiado**, ahí se abrirá un recuadro, da clic en **+ Agregar** para añadir los datos referentes al sector que se beneficia con tus donativos en especie, así como la cantidad de éstos destinada a ellos. **Nota:** Este apartado únicamente es obligatorio si destinaste tus donativos en especie a algún sector vulnerable.
	- **Sector beneficiado**, son aquellas personas que se ven favorecidas con la realización de las actividades que lleva a cabo la organización.
	- **Cantidad:** Número correspondiente a los bienes que se destinaron al sector beneficiado.

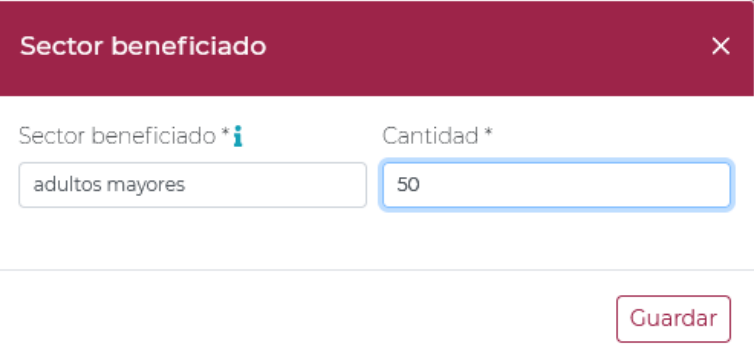

**6)** Al momento de capturar los datos y dar clic en la opción **Guardar**, se abrirá un recuadro que te notificará que **El registro se agregó correctamente**, y visualizarás en un plano de resumen los datos capturados con anterioridad.

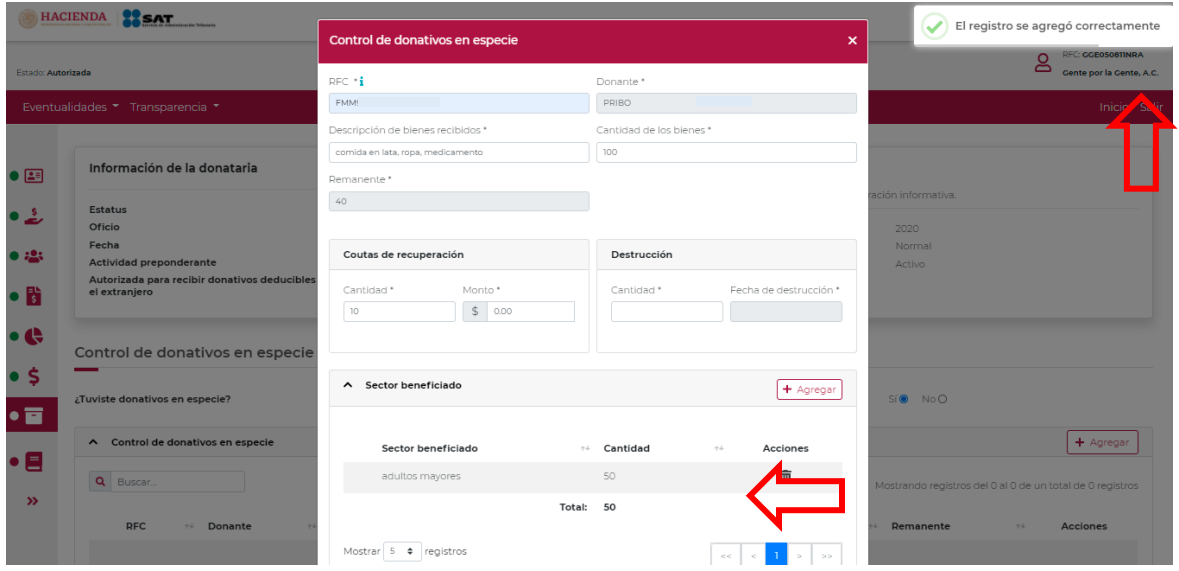

Si no te es aplicable el apartado anterior, continúa con el siguiente apartado de la declaración.

**7)** Ahora bien, al ubicarte en el apartado **Donaste**, se abrirá un recuadro, da clic en **+ Agregar** para añadir los datos correspondientes.

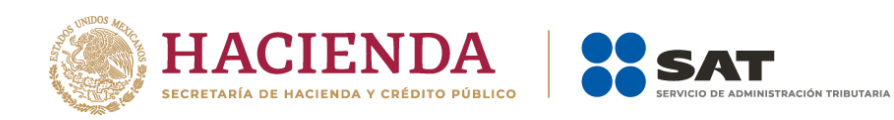

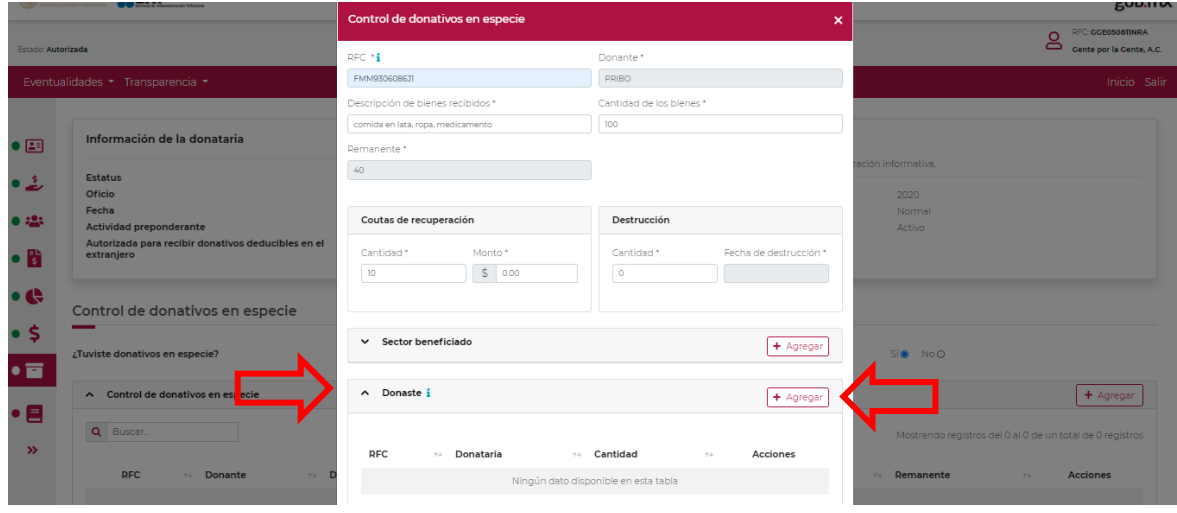

- **8)** En este apartado deberás capturar:
	- **RFC**: Registro Federal de Contribuyentes con homoclave, de la donataria autorizada a la que se destinaron los donativos, integrado de 12 dígitos para persona moral y 13 para persona física.
	- **NOTA:** El RFC es un campo requerido, por lo tanto, en caso de no contar con el RFC de la donataria autorizada a la que otorgó los donativos, captura el RFC genérico.
	- **Nombre o razón social**: Denominación o nombre de la donataria autorizada a la que se destinaron los donativos.
	- **NOTA:** El Nombre o razón social únicamente debe capturarse en caso de haber capturado el RFC genérico; ya que de capturar el RFC con homoclave, el aplicativo mostrará de manera automática el Nombre o razón social correspondiente.
	- **Cantidad** Se debe capturar el número de bienes destinados a la donataria autorizada.

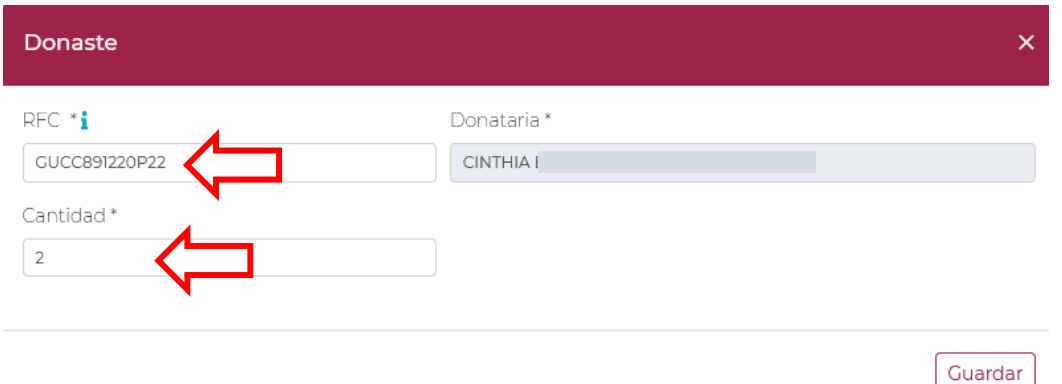

**9)** Al dar clic en la opción **Guardar**, se abrirá un recuadro que te notificará que **El registro se agregó correctamente** y visualizarás en un plano de resumen los datos capturados con anterioridad.

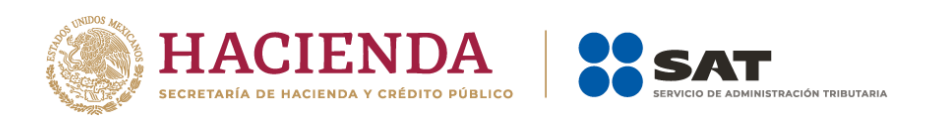

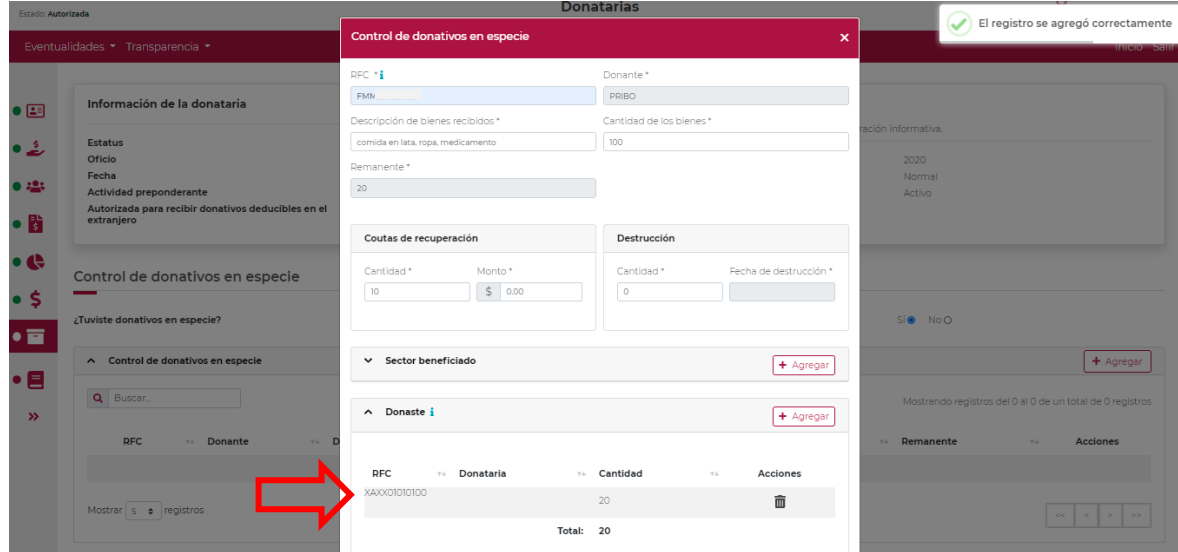

**10)** Ahora bien, luego de capturar todos los datos solicitados, en la parte inferior de ese recuadro, da clic en la opción **Guardar**.

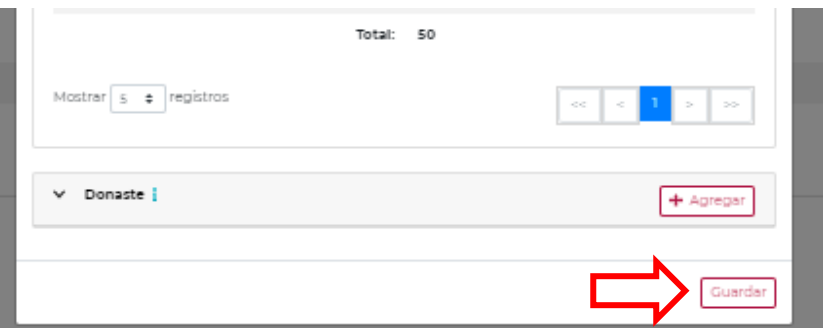

- **11)** Finalmente, al momento de capturar los datos, y dar clic en la opción **Guardar**, se abrirá un recuadro emergente que te notificará que **El registro se agregó correctamente** y visualizarás en un plano de resumen los datos capturados con anterioridad.
- **12)** Verás reflejados todos los montos asentados y guardados en los apartados anteriormente llenados. Así mismo, podrás observar la cantidad correspondiente al remanente.

**Nota: Se entenderá por remanente, el resultado que se obtenga de restar a los donativos en especie que se obtuvieron, las cantidades destinadas por los conceptos de Cuotas de recuperacion, Destrucción, Sector beneficiado y Donaciones.** 

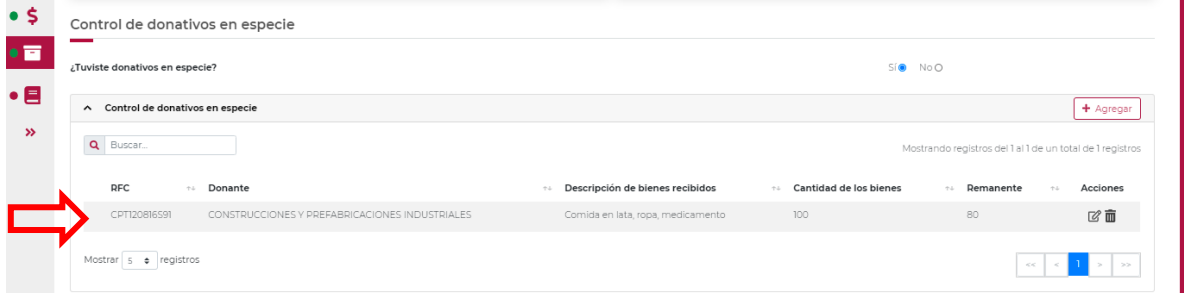

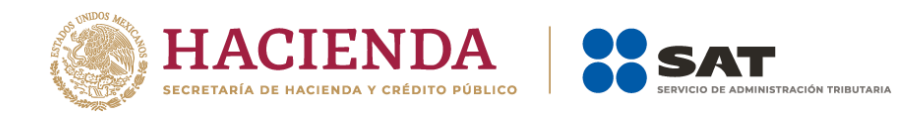

## **9 Condiciones Generales**

**1)** En el apartado **Condiciones generales**, una vez revisada la información se procederá a marcar el círculo para aceptar la declaración bajo protesta de decir verdad, y posteriormente dar clic en el botón de **Enviar.**

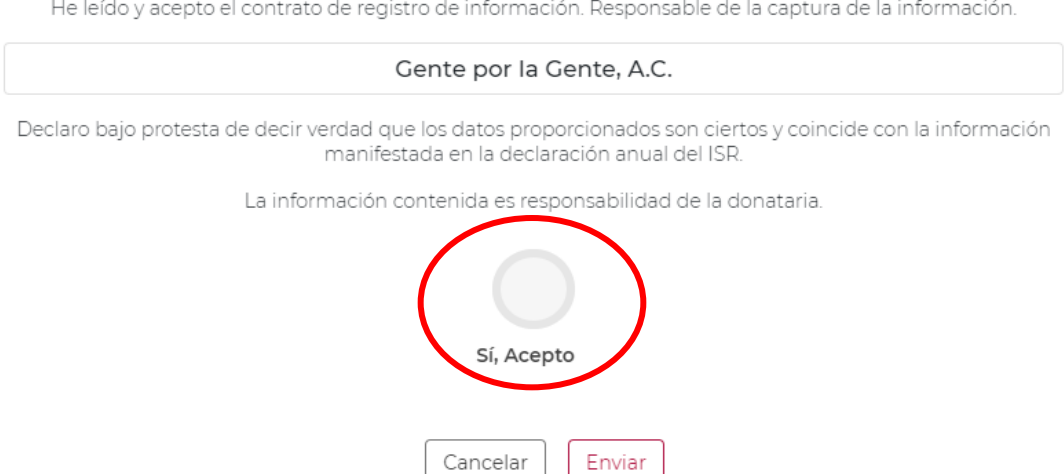

#### **2)** Procede a enviar la información.

Declaro bajo protesta de decir verdad que los datos proporcionados son ciertos y coincide con la información manifestada en la declaración anual del ISR.

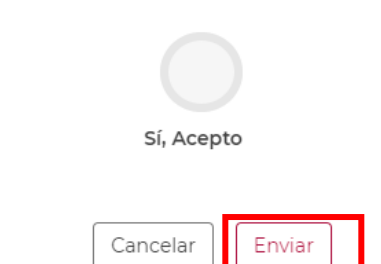

La información contenida es responsabilidad de la donataria.

**3)** Si quieres enviar la declaración informativa da clic en **Aceptar**, en caso contrario en **Cancelar**.

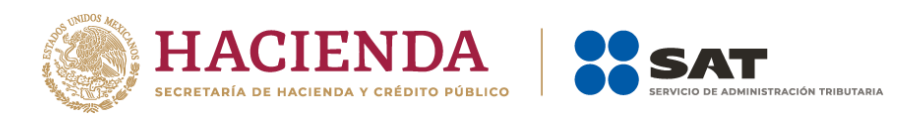

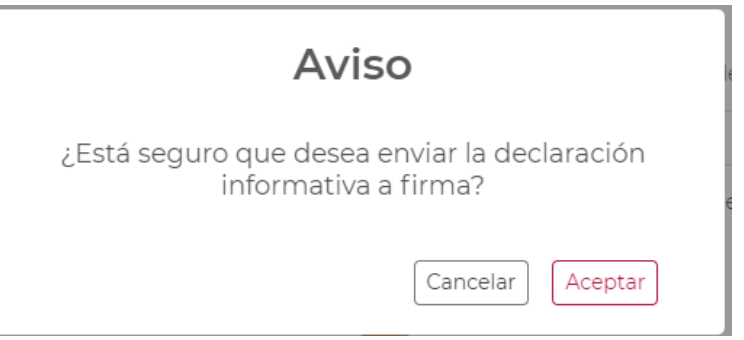

**4)** Una vez aceptado el envío de la declaración informativa, fírmala con tu e.firma y elige **Enviar**.

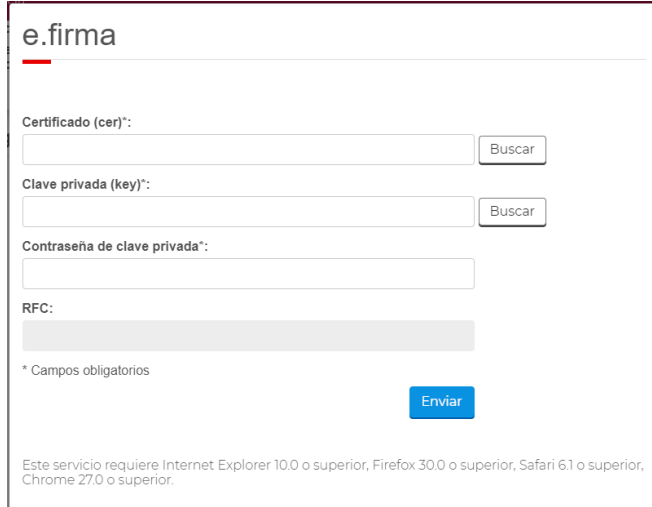

- **5)** Una vez firmada la declaración aparecerá el acuse, el cual se podrá imprimir o descargar para su resguardo digital, cuantas veces requiera.
- **6)** Es importante reiterar que para que tu declaración sea enviada deberás dar clic en el botón **Enviar**, en caso de que no le des clic en el botón **Enviar**, el aplicativo resguardará la información previamente capturada hasta que firmes correctamente tu declaración.